## **Ausgangslage**

Bei grösseren Word-Dokumenten mit verschiedenen Kapiteln, einem Inhalts- und Literaturverzeichnis sollten Formatvorlagen verwendet werden. Diese haben den Vorteil, dass man nur die Formatvorlage ändern muss, um die damit verbundenen Textteile anzupassen. Einmal definierte Formatierungen (Schrift, Einzüge, Abstände etc.) wirken sich sofort auf alle damit verbundenen Textteile in der Dokumentation aus. Damit stellt man sicher, dass die ganze Dokumentation ein einheitliches Layout erhält. Sind die Formatvorlagen klug eingestellt, ergibt sich zudem ein übersichtliches und lesefreundliches Layout. Damit ist man in der Lage, sich der zentralen Arbeit bei der Abfassung einer Dokumentation zu widmen: dem Inhalt.

## **Die Anpassungen des Layouts als Ziel**

"VA\_Beispiel\_Mac2011\_110609.docx" ist die Beispieldatei und sie verwendet eine eher langweilige Schrift, die zudem für den Lauftext ungeeignet ist (siehe Screen unten). Auch die Kapitelüberschriften sind unattraktiv. Sie müssten ober- und unterhalb mehr Weissraum erhalten und die Schrift müsste man z.B. mit Farbe auszeichnen. Auch die Kopf- und Fusszeilen kann man noch verschönern, ebenso das Inhaltsverzeichnis und das Literaturverzeichnis. Zuletzt wird man noch das Titelblatt verbessern.

In der Beispieldatei sind alle Texte und Kapitelüberschriften mit Formatvorlagen verbunden (ausser beim Titelblatt).

## **Eine eigene Datei erstellen**

Die Beispieldatei ist der Ausgangpunkt für ein eigenes Layout. Nachdem man sie geöffnet hat, speichert man sie unter dem eigenen Namen ab, z.B. "VA\_AnnaMuster\_ Mac2011\_110610.docx".

Wenn man das aktuelle Datum im Namen (jjmmtt) jedes Mal beim Arbeiten mit «Speichern unter...» anpasst, hat man eine gute Übersicht in der Dokumentenliste und sieht sofort, welches die neuste Version ist (unterste in der Liste).

**Hinweis**: S. 19 enthält ein Stichwortverzeichnis und Literaturtipps zu diesem Manual!

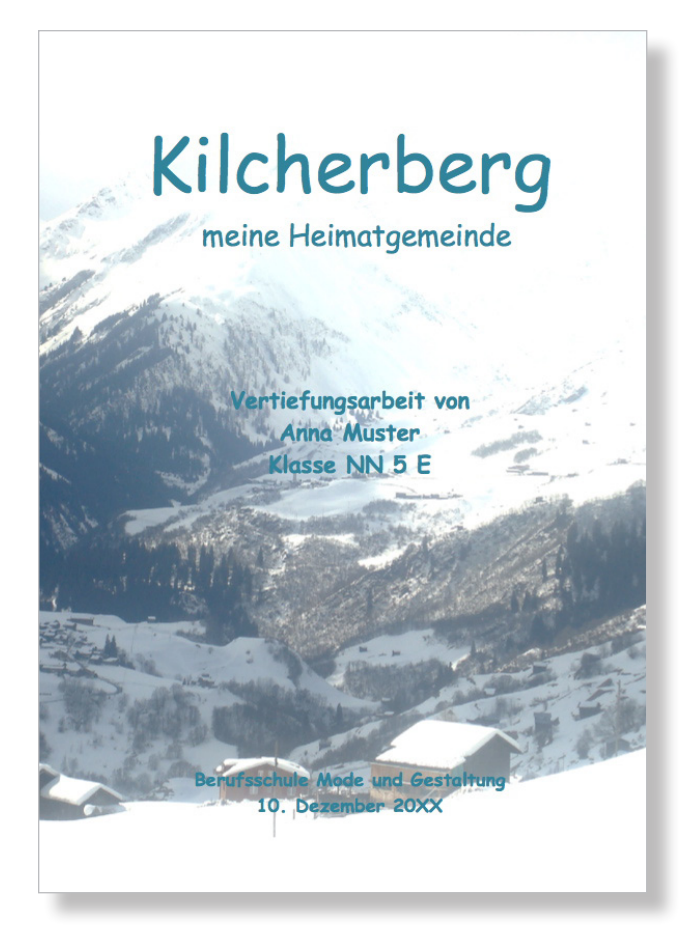

### VA von Ernst Bühler

### $\cdot$ 1  $\rightarrow$  Hauntkanitelüherschrift

-> Hauptkapitelüberschrift<br>
11 - Breistein Auslinderschrift<br>
Dies ist ein Lauftstratin Silbenbronung, Dies ist ein Lauftstratin<br>
Lauftstrati Silbenbronung, Das ist ein Lauftstratin Silbenbronung, Dies ist ein<br>
Silbenbronun it Silbentrennung. Die:<br>it Silbentrennung. Die:<br>ein Lauftext mit Silber<br>it Silbentrennung. Die:

(trittislibetivening), Unis site ein Lautiest mit site in Lautiest mit Site in Lautiest mit Site in Lautiest mit<br>Site is site in Lautiest mit Site in Lautiest mit Site in Lautiest mit Site in Lautiest mit Site in Lautiest<br> nung. Dies ist ein Lauttext-mit Silbentrennung.<br>ein Lauftext-mit Silbentrennung. Dies ist ein<br>it Silbentrennung. Dies ist ein Lauftext-mit S<br>nung. Dies ist ein Lauftext-mit Silbentrennun<br>ein Lauftext-mit Silbentrennung. Di stein-Lauftext-mit-Silbentrennung.-D<br>stein-Lauftext-mit-Silbentrennung.-D<br>mit-Silbentrennung.-Dies-ist-ein-Lauf<br>stein-Lauftext-mit-Silbentrennung.-D<br>stein-Lauftext-mit-Silbentrennung.-D t-Silbentrennung. Dies-ist-<br>hung. Dies-ist-ein-Lauftext-r

### Hauptkapitelüberschrift

Hauptkapitelüberschrift<br>Dies ist ein Lauftext mit Silbentrennung. Dies<br>uftext mit Silbentrennung. Dies ist ein Lauftext<br>bentrennung. Dies ist ein Lauftext mit Silbentre Silbentrennung. Dies ist ein Laufetxt mit Silbentrennung.<br>19. Dies ist ein Laufetxt mit Silbentrennung. Dies ist ein Laufetxt mit Silbentrennung. Dies ist ein Laufetxt<br>19. Silbentrennung. Dies ist ein Laufetxt mit Silbentr sultat: mil. Siloentennung. Dies sis ein Lauftext mit Siloentennung<br>Ibentennung. Dies ist ein Lauftext mit Silbentennung.<br>Siloensi ein Lauftext mit. Siloentennung. Dies ist ein Lauftext mit Sille<br>Ubentennung. Dies ist ein it-Silbentrennung.-E<br>Ing.-Dies-ist-ein-Lau

■ 2.1 → Unterkapitelüberschrift erster Ordnung Dies ist ein Lauftext mit Silbentrennung. Dies ist ein Lauftext mit Silbentrenn<br>ein Lauftext mit Silbentrennung. Dies ist ein Lauftext mit Silbentrennung. Dies ist ein<br>mit Silbentrennung. Dies ist ein Lauftext mit Silbentr

## **Die Formatvorlage für den Lauftext anpassen**

**Achtung: Für alle Aktionen sollte man in der Symbolleiste «Standard» (einschalten über Menü «Ansicht») die Formatierungszeichen sichtbar machen (Klick in Absatzmarke) und über das Menü «Ansicht» «Drucklayout» wählen.**

Hier geht es in erster Linie um die Auswahl einer lesefreundlicheren Schrift und um eine deutlichere Abgrenzung der einzelnen Absätze. Vorgehen:

- Zuerst in den Lauftext klicken
- Registerkarte Start  $\rightarrow$  Klick in Symbol mit Absatzzeichen in Gruppe «Formatvorlagen»  $\rightarrow$  Fenster Formatvorlagen wird angezeigt und Formatvorlage "eb\_Lauftext" wird hervorgehoben/im oberen Feld der aktuellen Formatvorlage angezeigt (Screens!)
- Mit Maus ohne zu drücken rechts neben "eb\_Lauftext" fahren, dann in kleines Dreieck klicken und «Formatvorlage ändern...» wählen
- Bei «Name» Initialen "eb" durch eigene ersetzen (überstreichen, eigene tippen)
- Eigene Schrift und Schriftgrösse wählen
- Alle restlichen Einstellungen wie rechts vornehmen (basiert auf «Keine Formatvorlage»!)
- Im Aufklappmenü «Format» «Absatz...» wählen und dort Einzüge, Zeilenabstand und «Abstand Nach» verändern
- OK und kontrollieren, ob die Veränderungen gefallen, ansonsten Schrifteigenschaften und Abstände anpassen (evtl. Blocksatz)

**Achtung: Bei allen Formatvorlagen sowohl «Zur Dokumentenvorlage hinzufügen», «Zur Liste mit den Schnellformatvorlagen hinzufügen» als auch «Automatisch aktualisieren» deaktiviert lassen! Damit werden ungewollte Automatismen ausgeschaltet.**

**Hinweis 1**: Unter «Absatz...» im Reiter «Zeilen- und Seitenumbruch» nichts ändern. Die «Absatzkontrolle» verhindert Schusterjungen und Hurenkinder.

**Hinweis 2**: Die Abstände unter- und oberhalb der Kapitelüberschriften kommen erst mit deren Formatvorlagen dazu.

Wenn man nun mit der Maus rechts neben den Formatvorlagenamen "am\_Lauftext" fährt (ohne zu klicken), werden auf hellgelbem Hintergrund alle Einstellungen dieser Formatvorlage wiedergegeben.

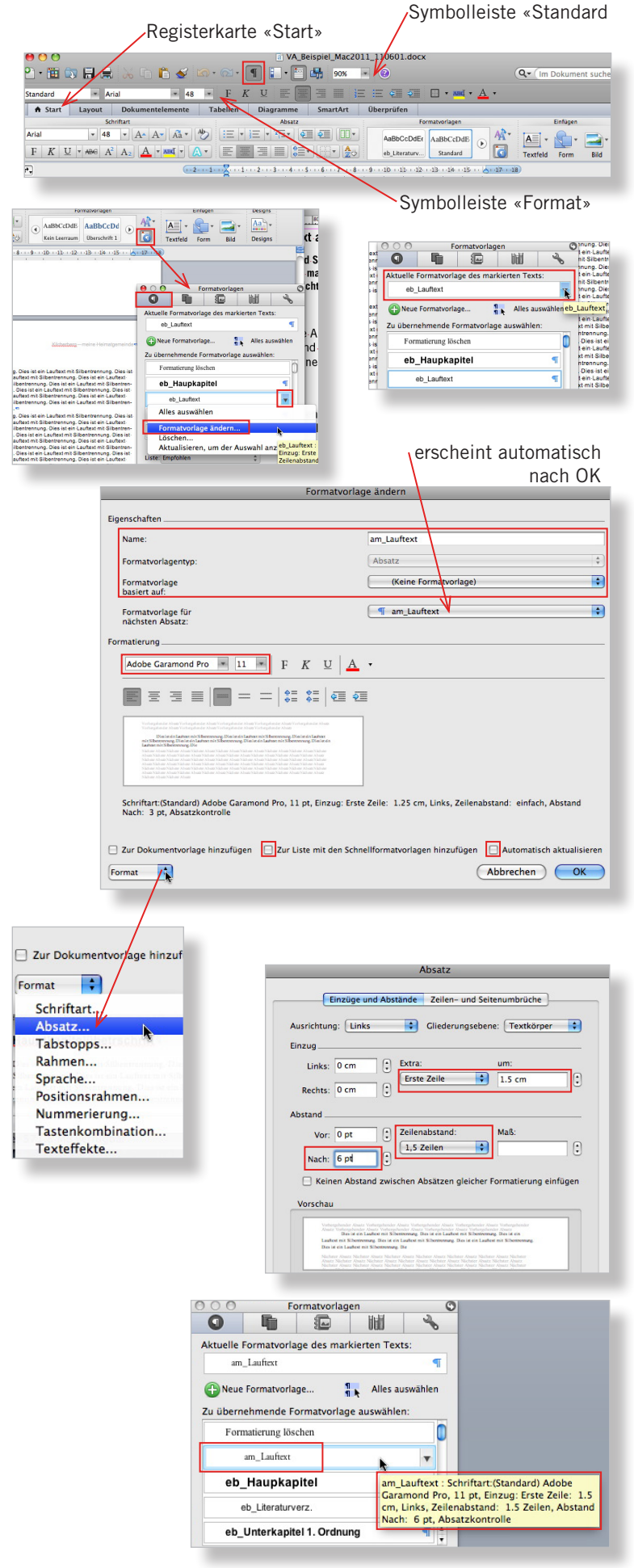

## **Die Formatvorlagen für die Kapitelüberschriften anpassen**

Auch hier soll mehr "Luft" ins Layout gelangen und die Schrift soll ihrer Funktion (Überschrift) angepasst werden.

Vorgehen:

- Zuerst in Hauptkapitelüberschrift klicken
- $-$  Registerkarte Start  $\rightarrow$  Klick in Symbol mit Absatzzeichen in Gruppe «Formatvorlagen»  $\rightarrow$  Fenster Formatvorlagen wird angezeigt und Formatvorlage "eb\_Hauptkapitel" wird hervorgehoben/im oberen Feld angezeigt (Tipp: Liste verlängern)
- Mit Maus rechts neben "eb\_Hauptkapitel" fahren, dann in kleines Dreieck klicken und «Formatvorlage ändern...» wählen
- Initialen "eb" durch eigene ersetzen
- Eigene Schrift, Schriftgrösse, Schriftschnitt und Schriftfarbe wählen (Tipp: nicht zu helle Farbe wählen)
- Im Aufklappmenü «Format» «Absatz...» wählen und dort «Hängenden Einzug», «Zeilenabstand» und «Abstand Vor» und «Abstand Nach» verändern
- In Reiter «Zeilen- und Seitenumbruch» Einstellungen wie rechts belassen (z.B. soll in einer Überschrift keine Silbentrennung vorkommen)
- OK und kontrollieren, ob die Veränderungen gefallen, ansonsten Schrifteigenschaften und Abstände anpassen
- Speichern nicht vergessen!

Die Unterkapitel 1. und 2. Ordnung können nun nach obigem Muster angepasst werden. Es empfiehlt sich, dieselbe Schrift in derselben Farbe zu verwenden und nur die Grösse (jeweils 2 Pt Unterschied) und evtl. den Schnitt und den Zeilenabstand (einfach) zu verändern. Zudem sollen die Abstände vor und nach angepasst werden. Diese sollten bei der Unterkapitelüberschrift 1. Ordnung etwas kleiner sein als bei der Hauptkapitelüberschrift und etwas grösser als bei der Unterkapitelüberschrift 2. Ordnung (siehe Screens).

**Hinweis**: Wenn man nun zum Inhaltsverzeichnis blättert, sieht man, dass auch dort alle Kapitelüberschriften automatisch geändert worden sind. Sie waren ja alle mit ihrer Formatvorlage verbunden.

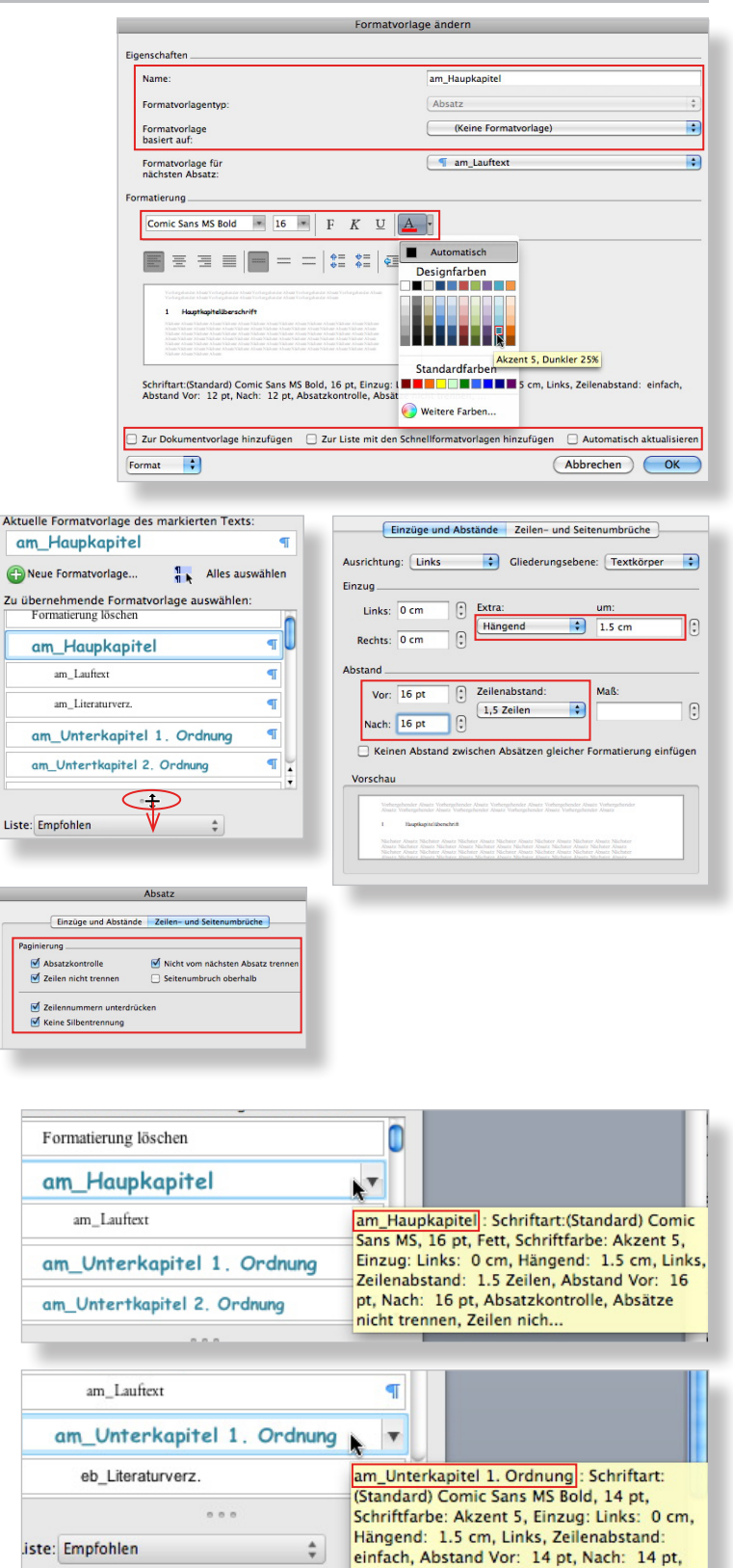

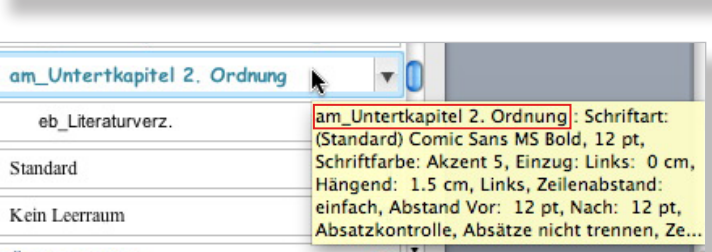

Führungslinien für Formatvorlagen anzeige Absatzkontrolle, Absätze nicht trennen, Zei.

 $\equiv$ 

## **Die Formatvorlage des Literatur- oder Quellenverzeichnisses anpassen**

Als letzte Formatvorlage ist noch diejenige des Literaturverzeichnisses im letzten Hauptkapitel anzupassen. Hier geht es um die Schrift und die Abstände. Hat man nur wenige Quellen anzugeben, könnte man ja noch den «Abstand Nach» etwas vergrössern. Es gibt dann wieder mehr "Luft", m.a.W. Weissraum.

Vorgehen:

- Mit Maus irgendwo in erste Literaturangabe klicken
- Registerkarte Start → Klick in Symbol mit Absatzzeichen in Gruppe «Formatvorlagen»  $\rightarrow$  Fenster Formatvorlagen wird angezeigt und Formatvorlage "eb\_Literaturverz." wird hervorgehoben/im oberen Feld angezeigt
- Mit Maus ohne zu drücken rechts neben "eb\_Literaturverz." fahren, dann in kleines Dreieck klicken und «Formatvorlage ändern...» wählen
- Bei Name Initialen "eb" durch eigene ersetzen
- Eigene Schrift und Schriftgrösse wählen
- Alle restlichen Einstellungen wie im Screen rechts oben eingestellt lassen
- Aufklappmenü Format → Absatz... wählen und dort Einzug links anpassen (hier 1.5 cm) und «Abstand Nach» vergössern

**Hinweis**: Vom ästhetischen Standpunkt aus wählt man am besten dieselbe Schrift und Schriftgrösse wie für den Lauftext (hier Adobe Garamond Pro, 11 Pt).

Nun hat man alle fünf Formatvorlagen so geändert, dass überall ein ansprechendes und lesefreundliches Layout ensteht.

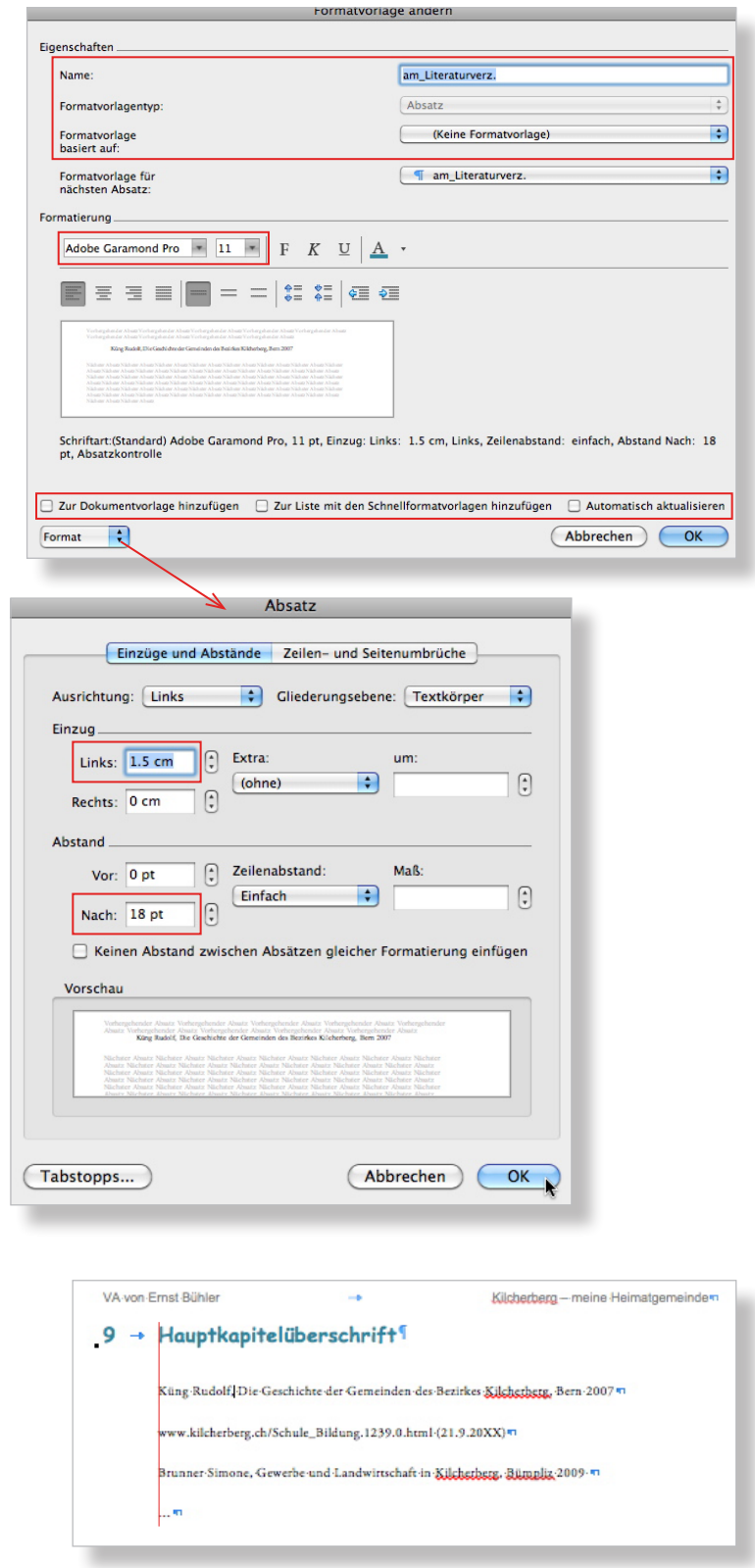

## **Die Seitenränder und die Kopf- und Fusszeilen-Abstände anpassen**

Ein weiteres Mittel, um mehr "Luft" in das Dokument zu bringen, ist das Vergrössern der Seitenränder. Das Dokument besteht aus zwei Abschnitten: Titelblatt und Inhaltsverzeich $nis = 1$ . Abschnitt, Rest mit Text = 2. Abschnitt. Man muss deshalb die Seitenränder für jeden Abschnitt gesondert definieren.

Vorgehen:

- Cursor in 2. Abschnitt setzen (z.B. in Lauftext)
- Registerkarte Layout  $\rightarrow$  Seitenränder  $\rightarrow$  Benutzerdefinierte Seitenränder...
- Seitenränder für oben, unten, links und rechts vergrössern und Abstände für Kopfund Fusszeilen vergrössern
- Aufklappmenü auf «Aktuellen Abschnitt»

**Hinweis**: Mit obigem Vorgehen können für den 2. Abschnitt mit den Texten und Bildern auch unkonventionelle Layouts realisiert werden, ohne dass das Titelblatt und das Inhaltsverzeichnis tangiert wird.

Denkbar wären z.B. Seitenränder rechts von 7 cm oder unten von 10 cm. In den entstehenden Weissraum (rechts oder unten) könnten dann Grafiken und Bilder platziert werden.

Im 2. Abschnitt erhält man nun den Satzspiegel (rotes Rechteck) mit den oben im Screen gezeigten Abständen vom Seitenrand eines A4- Blattes.

**Hinweis**: Dank den Einstellungen in den Formatvorlagen kommt es nun zu keinen unschönen Seitenumbrüchen, wenn ein neues Kapitel oder ein neuer Absatz beginnt (siehe «Zeilen- und Seitenumbruch», S. 2 und S. 3).

Nun muss man noch die Seitenränder für den 1. Abschnitt (Titelblatt, Inhaltsverz.) anpassen. Vorgehen:

## - Cursor in 1. Abschnitt setzen (z.B. in Inhaltsverzeichnis)

- $-$  Registerkarte Seitenlayout  $\rightarrow$  Seitenränder  $\rightarrow$ Benutzerdefinierte Seitenränder...
- Seitenränder anpassen (hier nur links und rechts, da keine Kopf- und Fusszeile)
- Aufklappmenü auf «Aktuellen Abschnitt»

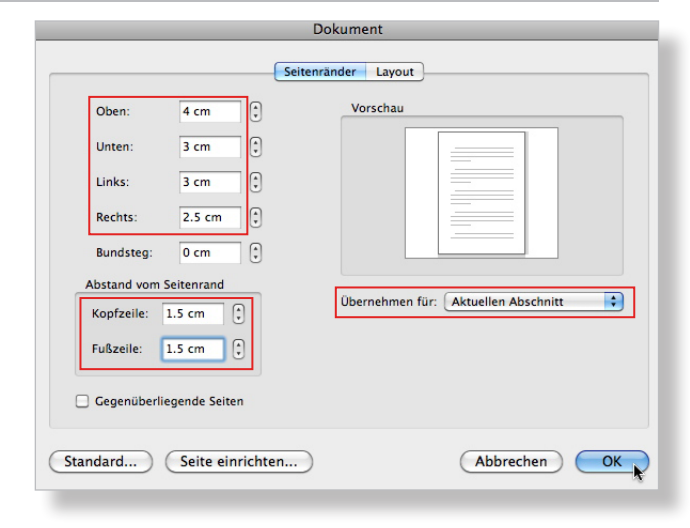

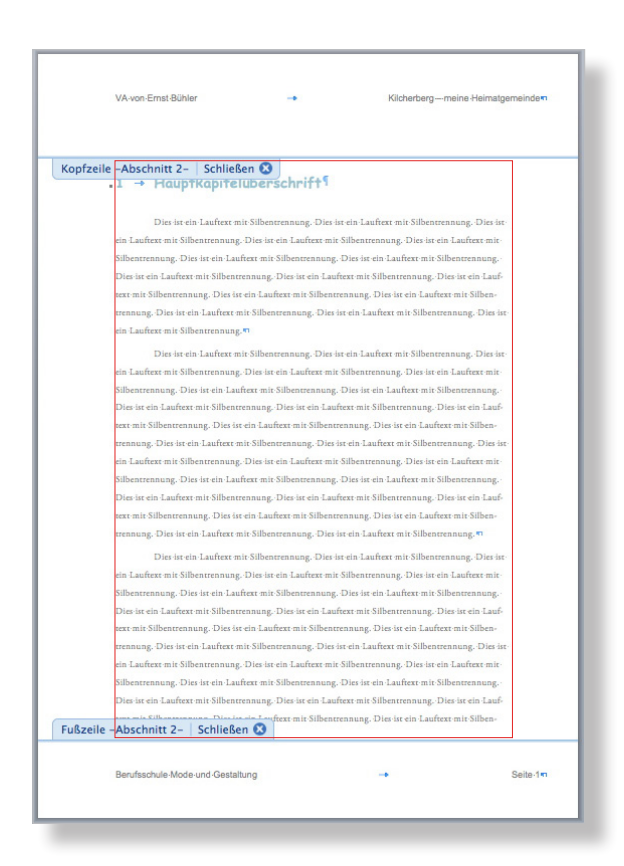

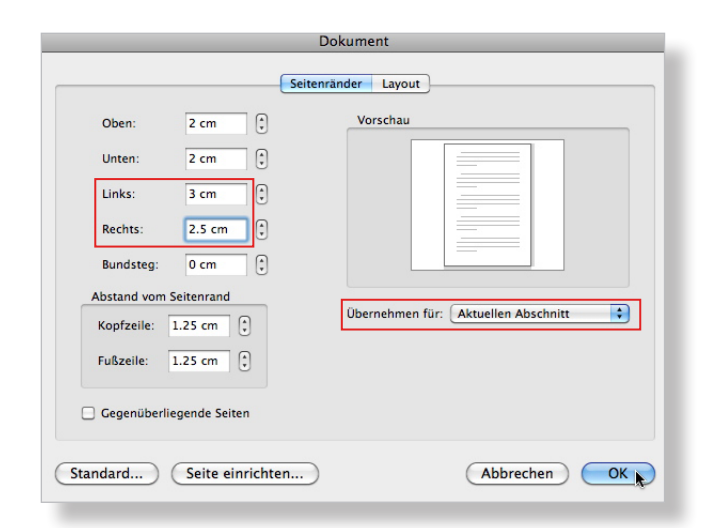

## **Das Inhaltsverzeichnis anpassen**

Durch die Änderung der Seitenränder sind nun die Seitenzahlen im Inhaltsverzeichnis ausserhalb des rechten Randes (siehe Lineal!).

Die Formatvorlagen der Kapitelüberschriften sollen unverändert bleiben! Sie sollen die Tabstopps aus dem Inhaltsverzeichnis nicht beinhalten, da sonst u.U. ungewollte Formatierungen bei den Kapitelüberschriften innerhalb der Dokumentation entstehen.

**Hinweis**: Wegen des hier ungünstigen Verhältnisses Aufwand/Ertrag wird auf eine Automatisierung für das Inhaltsverzeichnis verzichtet.

### Vorgehen:

- Nur die Überschriften aktivieren, nicht "Inhaltsverzeichnis"
- $-$  Menü Format  $\rightarrow$  Tabstopp...
- Rechtsbündigen Tabstopp für den neuen Rand rechts zuerst festlegen (hier 15.5), evtl. mit Füllzeichen
- Nach dem Festlegen des neuen Tabstopps den alten löschen (hier 16.5)

### **Achtung: Für obige Änderungen nicht das «Beseli» für «Format übertragen» benutzen, weil damit die unterschiedlichen Formatierungen der Schrift verloren gehen würden!**

**Hinweis 1**: Das Lineal kann im Menü «Ansicht» einund ausgeschaltet werden.

**Hinweis 2**: Die Verringerung um 1 cm ergibt sich hier aus der Vergrösserung des linken und des rechten Randes um je 0.5 cm (siehe S. 5).

**Hinweis 3**: Die Überschrift «Inhaltsverzeichnis» darf ruhig 2 bis 4 Punkte grösser sein (hier 18 pt) als die Hauptkapitelüberschrift (hier 16 pt).

**Hinweis 4**: Die Seitenzahlen ändert man zuletzt.

**Hinweis 5**: Bei den eigenen hinzugefügten Kapitelüberschriften muss man jeweils den rechtsbündigen Tabulator noch definieren.

**Achtung 1: Bei der Veränderung der Überschrift "Inhaltsverzeichnis" (Vergrösserung auf 18 pt) wurde automatisch (leider...) die Formatvorlage "am\_Hauptkapitel + 18 pt" generiert. Diese soll man nicht mehr beachten!**

**Achtung 2: Das im Muster positionierte Bild samt Legende setzt die Absatzkontrolle (siehe S. 2 und S. 3) ausser Kraft (leider...). Nachdem das Bild und die Legende gelöscht sind, greift die Absatzkontrolle wieder, d.h. der Lauftext kommt wieder unter den Zwischentitel zu stehen.**

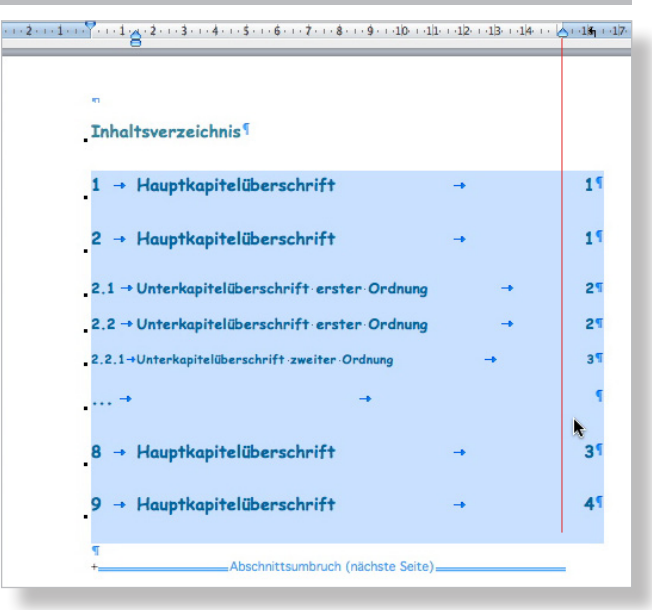

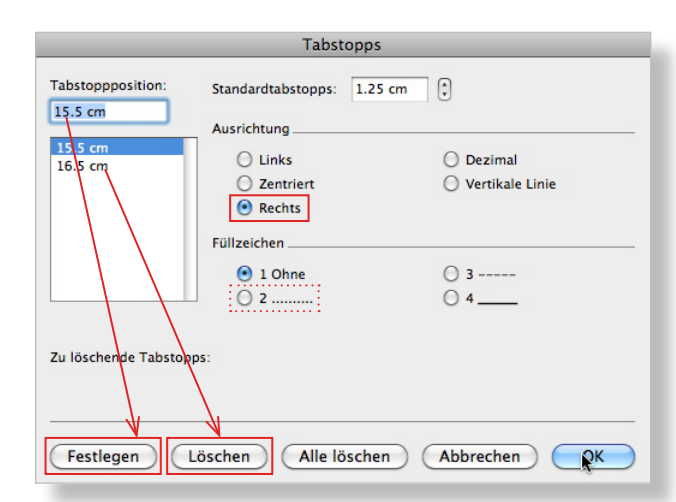

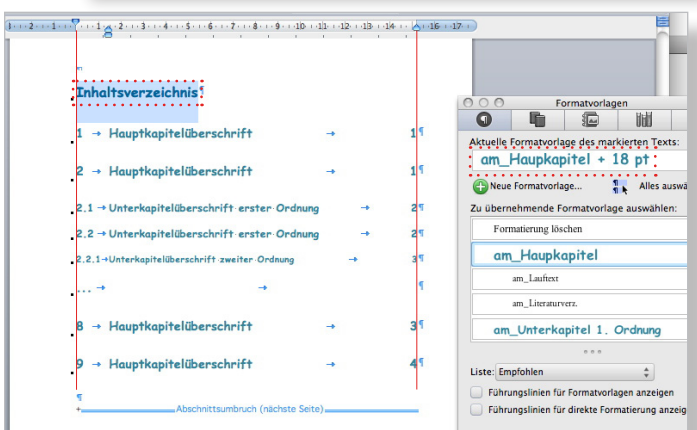

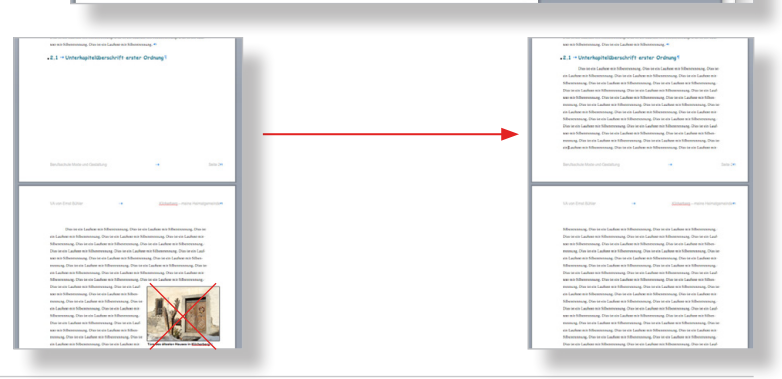

## **Die Fuss- und Kopfzeile anreichern**

Grafische Elemente und/oder diskrete Bilder zusammen mit wenig Text können die Attraktivität der Fuss- und Kopfzeilen erhöhen und gleichzeitig wichtige Informationen bieten. (Tipp: nicht überladen!)

Die Fusszeile hebt man optisch vom Lauftext ab, indem eine feine Linie gezogen wird. Vorgehen:

- Doppelklick in Fusszeile
- Registerkarte Start  $\rightarrow$  Form in Gruppe Einfügen öffnen  $\rightarrow$  Linie wählen
- Mit gedrückter Umschalttaste in Fusszeile eine waagrechte Linie ziehen, Ort und Länge nur ungefähr wählen
- Zoom ca. 200%, bei aktivierter Linie Registerkarte Formatieren →Werkzeug für Kontureigenschaften holen und dort Farbe und Stärke eingeben (hier «Dunkler 50%» und «3/4 Pt.»)

**Hinweis**: Alternativ kann man die Eigenschaften der Linie (Farbe, Stärke, Schatten) so vornehmen:

Rechtsklick auf Linie → Form formatieren... → Rubrik Schatten bzw. Linie

Nun muss man noch den rechtsbündigen Tabstopp verkleinern (hier um 1 cm, siehe S. 6) und die Länge der Linie einstellen.

Vorgehen:

- In Textzeile nach "Berufsschule Mode und Gestaltung" klicken
- $-$  Menü Format  $\rightarrow$  Tabstopp...
- Rechtsbündiger Tabstopp für den neuen Rand rechts zuerst festlegen (hier 15.5), alten danach löschen (hier 16.5)
- $-$  Rechtsklick auf Linie  $\rightarrow$  Form formatieren...  $\rightarrow$ Rubrik «Grösse» und dort 15.5 für Breite eingeben
- Zoom ca. 200%, punktgenaues Platzieren der aktivierten Linie mit Taste «cmd» und mehrmaligem Drücken der Pfeiltaste
- Wort "Seite" löschen
- Neuen Tabstopp auch in Kopfzeile machen

Nun passt man noch die Schrift in der Kopfund dann in der Fusszeile an. Am besten nimmt man dieselbe wie für den Lauftext, 1–2 Pt kleiner und z.B. «Dunkler 50%». Den Namen ersetzt man durch den eigenen. Mit Doppelklick in den Lauftext schliesst man die Kopf- und Fusszeile.

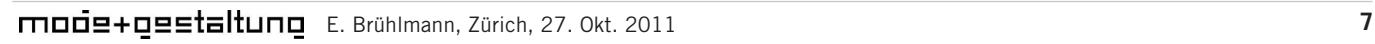

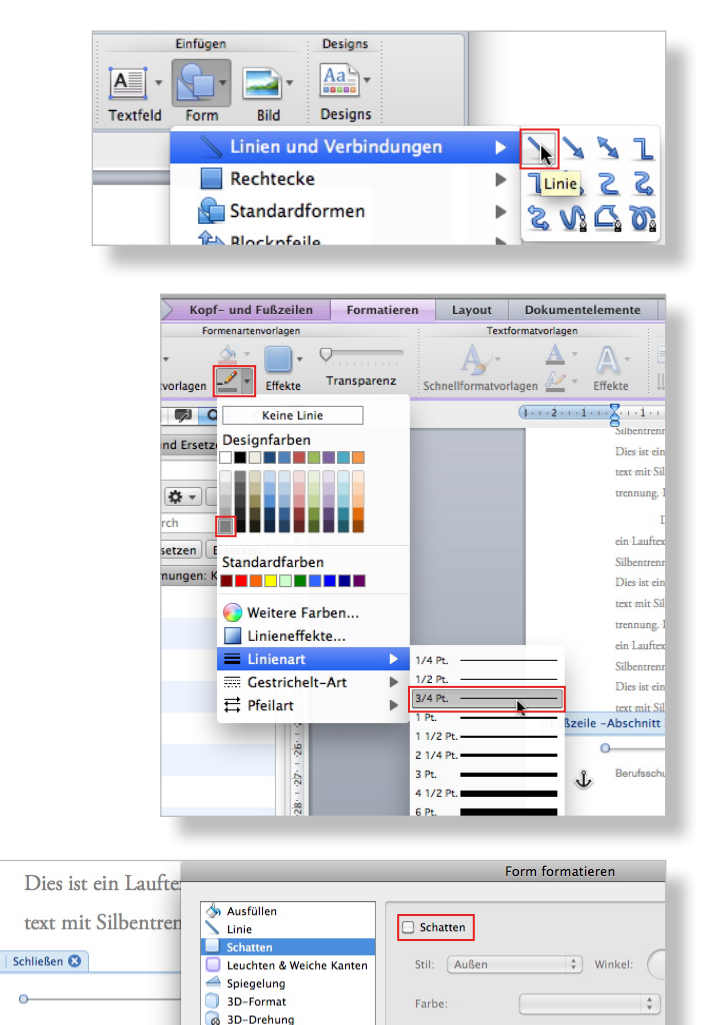

Größe

Waich<sub>7</sub>

Abstand

 $0<sup>o</sup>$ 

 $_0$  Q

 $0<sup>o</sup>$ 

 $200$ 

 $100$ 

 $200$ 

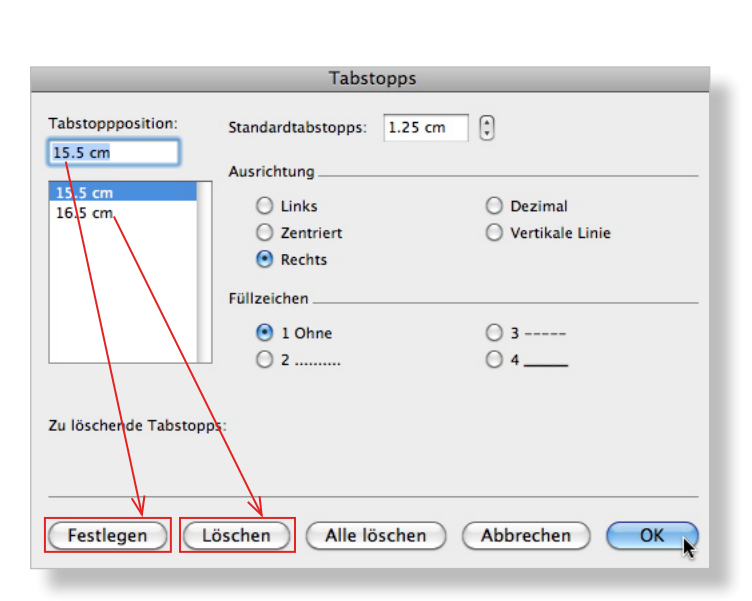

**Bild anpasser** 

 $\mathbb{E}$  Textfeld

 $\Box$  Größe

Künstlerische Filter<br>Einzuschneiden

Berufsschule Mode

In einem Bildbearbeitungsprogramm erstellt man z.B. einen Ausschnitt aus einem JPG-Bild (siehe rechts in Photoshop). Sicherheitshalber sollte man immer mit einer Kopie des Ausgangsbildes arbeiten! Mit Enter und Speichern unter einem neuen Namen steht nun ein Ausschnitt zur Verfügung. Etwas umständlicher ist es, das ganze Bild zu nehmen und erst in Word einen Ausschnitt zu wählen.

**Achtung: Bevor man das Bild einfügt, sollte man sich vergewissern, dass es im JPG-Format und nicht im für Word ungeeigneten TIFF-Format vorliegt.**

Statt des oberen rechten Textes in der Kopfzeile fügt man nun das Bild ein, verkleinert es und passt es in der Helligkeit und evtl. dem Kontrast an. Es soll ja nicht vom Text ablenken, sondern in der Kopfzeile auf diskrete Weise an das Thema der Arbeit erinnern. Vorgehen:

- Doppelklick in Kopfzeile
- Text rechts oben "Kilcherberg meine Heimatgemeinde" überstreichen und löschen
- Registerkarte Start → Bild in Gruppe Einfügen  $\rightarrow$  Bild aus Datei... und zu Bild auf Datenträger navigieren und einfügen
- Aktiviertes Bild von rechts unten diagonal stossen, um es so weit zu verkleinern, dass die Kopfzeilenmarkierung nicht mehr weiter nach oben wandert. (Damit gelangt man zur Voreinstellung für den oberen Seitenrand.)
- $-$  Rechter Mausklick  $\rightarrow$  Bild formatieren...
- Unter Rubrik «Bild anpassen» mit Helligkeit und Kontrast experimentieren (Tipp: Helligkeit höchstens auf 80%)

**Hinweis 1**: Mit «Zurücksetzen» kann man immer wieder zum Ausgangspunkt gelangen.

**Hinweis 2**: Professioneller ist eine vorgängige Bearbeitung der Bilder z.B. in Photoshop, wo man z.B. die Farben durch Graustufen ersetzen kann.

Nun möchte man, dass der Name "Anna Muster" am oberen Rand der Kopfzeile zu stehen kommt und das Bild rechtsbündig platziert ist. Vorgehen:

- $-$  Rechter Mausklick  $\rightarrow$  Bild formatieren...
- Unter Rubrik «Layout» «Vor den Text» wählen
- Punktgenaues Platzieren des aktivierten Bildes mit Taste «alt» und Pfeiltasten

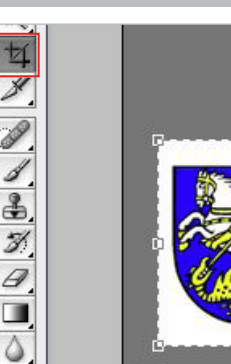

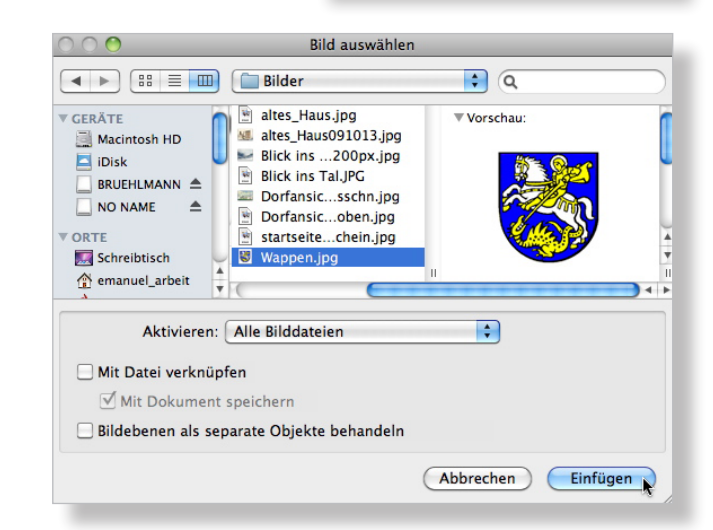

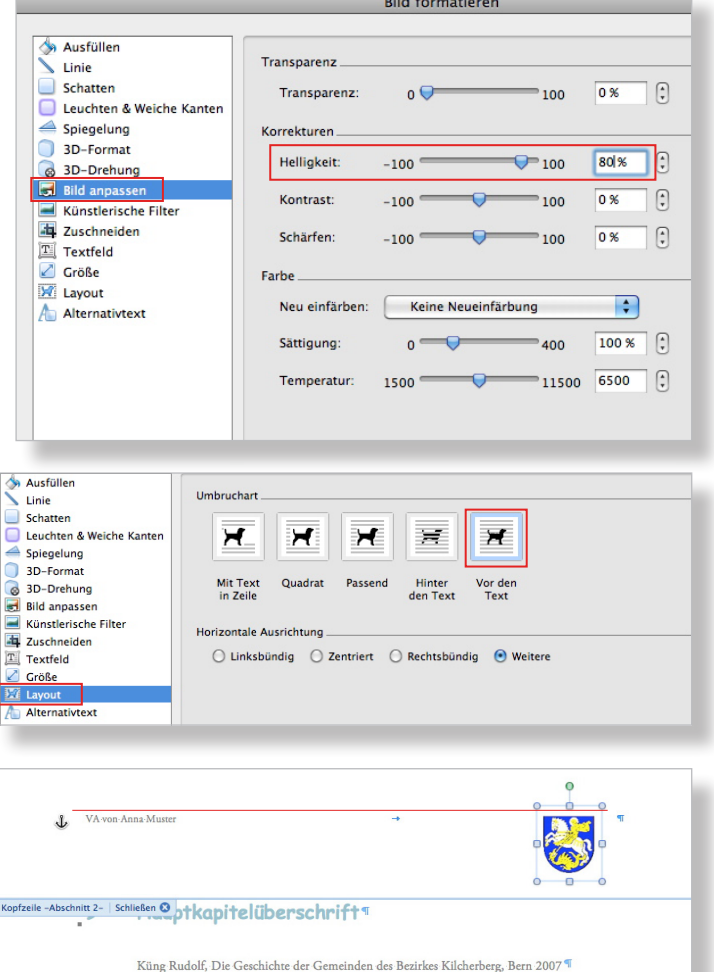

## **Einige wichtige Tipps zur Silbentrennung, zur Rechtschreibe- und Grammatikprüfung und zur automatischen Aufzählung**

Bevor man nun die eigenen Materialien einliest, sollte man kontrollieren, ob in Word die Silbentrennung aktiviert ist:

- $-Menü$  Extras  $\rightarrow$  Silbentrennung... öffnen
- Das Häkchen bei Grossbuchstaben nicht setzen und evtl. Silbentrennzone anpassen, beides eine Frage der Ästhetik.

Ebenso sollte man kontrollieren, ob die Rechtschreibeprüfung mit dem Schweizer Wörterbuch aktiviert ist und die Voreinstellungen sinnvoll sind:

- Menü Extras → Sprache... und dort «Deutsch (Schweiz)» auswählen
- Diese Auswahl mit Klick in «Standard...» und mit «Ja» zur Grundvorlage «NORMAL» hinzufügen
- Menü Word  $\rightarrow$  Einstellungen...  $\rightarrow$  Schaltfläche Rechtschr./Grammatik
- Einstellungen wie im Screen vornehmen

**Hinweis 1**: Zur Prüfung des Dokumentes den Cursor an den Anfang setzen und im Menü Extras «Rechtschreibung und Grammatik...» öffnen. Bei Eigennamen in «Ignorieren» klicken, sonst Vorschläge ggf. mit «Ändern» übernehmen.

**Hinweis 2**: Die Grammatikprüfung (grüne Wellenlinien) wird in einigen Fällen korrekterweise z.B. auf Fallfehler hinweisen. Sie ist also durchaus brauchbar.

Störend ist oft, wenn die automatische Aufzählung/Nummerierung eingeschaltet ist. Diese wird folgendermassen ausgeschaltet:

 $-$  Menü Word  $\rightarrow$  Einstellungen...  $\rightarrow$  Schaltfläche Autokorrektur → AutoFormat während der Eingabe und dort alle im Screen rechts abgebildeten Einstellungen vornehmen

**Hinweis**: Die obigen Einstellungen gelten für das installierte Programm; sie wirken sich auf alle neuen Dokumente aus.

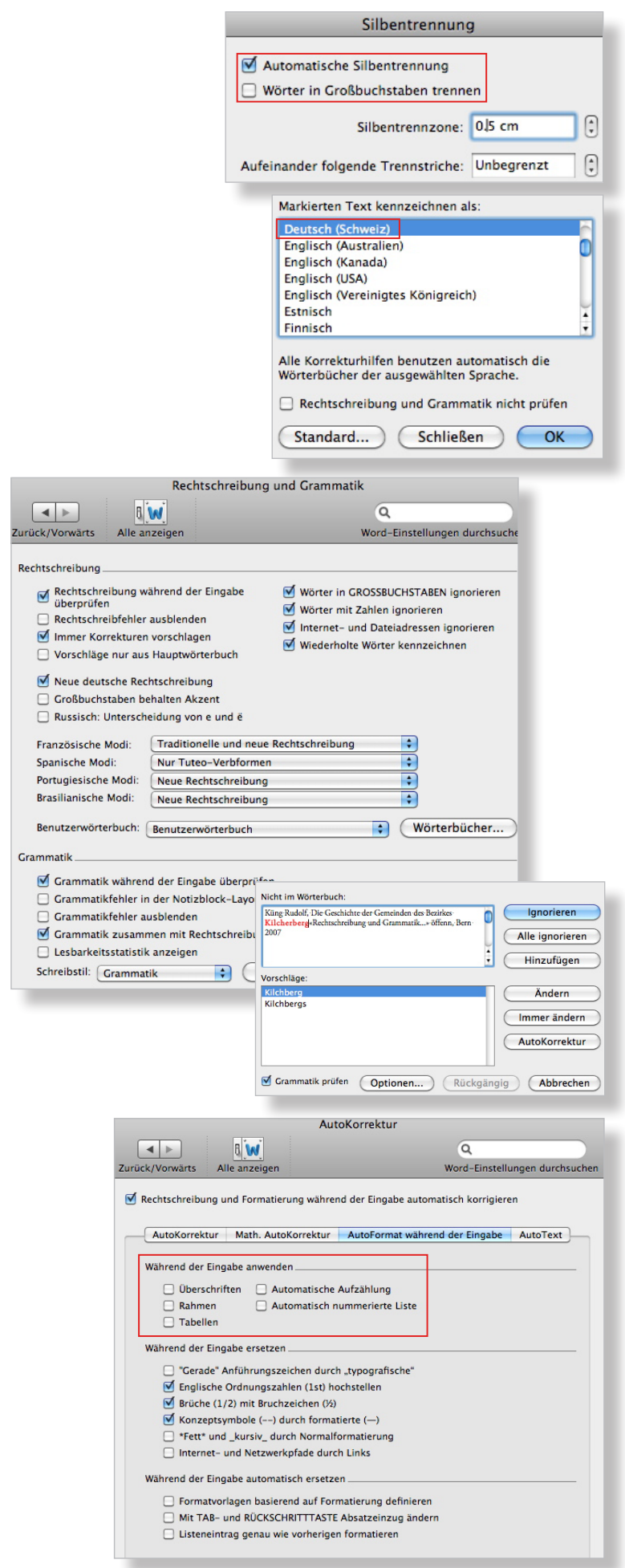

s ist ein Laufrext mit Silbentrennung. Dies ist ein Laufrext mit Silbentrennung. Dies er formatoriage...<br>mit Silbentrennung. Dies ist ein Laufrext mit Silbentrennung. Dies ist ein Laufentrennung. Dies ist ein Laufen<br>Silbe

Lauftext mit Silbentrennung. Dies ist ein Lauftext mit Silbentrennung. Dies

entrennung. Dies ist ein Lauftext mit Silbentrennung. Dies ist ein Lauftext r

ist ein Lauftext mit Silbentrennung. Dies ist ein Lauftext mit Silbentrennungen

ung. Dies ist ein Lauftext mit Silbentrennung. T

Pt

 $\Omega$  in  $\Omega$  in

en<br>Harrashmende Formatrorienen auswählen:<br>Formatierung löschen

**Section** Allec aucu

Ō

 $\overline{\blacksquare}$ 

Aktuelle Formatvorlage des ma

am Haupkapitel

am Lauftext

am Lauftext

leerer Absatz

 $\sqrt{1.5}$  cr

 $\overline{1.5c}$ 

## **Neue Formatvorlage für Aufzählungen hinzufügen**

Innerhalb eines Lauftextes kommen oft auch Aufzählungen vor. Für diese erstellt man eine eigene Formatvorlage. Sie kann dieselbe Schrift aufweisen wie der Lauftext (evtl kursiver Schnitt). Mit einem hängenden Einzug bei z.B. 1.8 cm hebt sich die Aufzählung optisch vom Lauftext ab. Die Aufzählungszeichen können dann von Hand gewählt werden (z.B.Minuszeichen - oder Punkt •). Von einem Rahmen ist eher abzuraten, da dies den Aufzählungen eine aufdringliche Note gibt.

## Vorgehen:

- Cursor in Lauftext setzen und leeren Absatz machen (einsame Absatzmarke entsteht)
- Cursor in leeren Absatz setzen
- Registerkarte Start  $\rightarrow$  Klick in Symbol mit Absatzzeichen in Gruppe «Formatvorlagen»  $\rightarrow$  Fenster Formatvorlagen wird angezeigt (siehe S. 2!)
- In «Neue Formatvorlage...» klicken
- Bezeichnung eintragen (hier "am\_Aufzählung"), Schrift wählen (hier wie Lauftext)
- Alle restlichen Einstellungen wie rechts vornehmen

**Hinweis**: Feld «Formatvorlage für folgenden Absatz» ist evtl. vorerst leer, nach 2. OK wird es automatisch korrekt gefüllt.

- Aufklappmenü «Format» → «Absatz...» wählen und dort hängenden Einzug, Zeilenabstand und «Abstand Nach» verändern
- Aufklappmenü «Format» → «Tabstopps...» wählen und dort linksbündigen Tabulator festlegen (hier 1.5 cm wie Einzug des Lauftextes)
- 1. Tab, Aufzählungszeichen (- oder •), 2. Tab, dann beliebigen Text schreiben

**Hinweis**: Den • holt man im Menü Einfügen über Symbole und dort Erweitertes Symbol... Ein Doppelklick auf • fügt den Aufzählpunkt bei der Textmarke ein.

- Beliebigen Text zu Formatvorlage zuordnen, evtl. Eigenschaften der Formatvorlage ändern (Schrift, Abstände etc.)

**Achtung: Auch bei dieser Formatvorlage das beachten, was auf S. 2 für alle Formatvorlagen dringend empfohlen wird (siehe auch Screen S. 10 oben)!** 

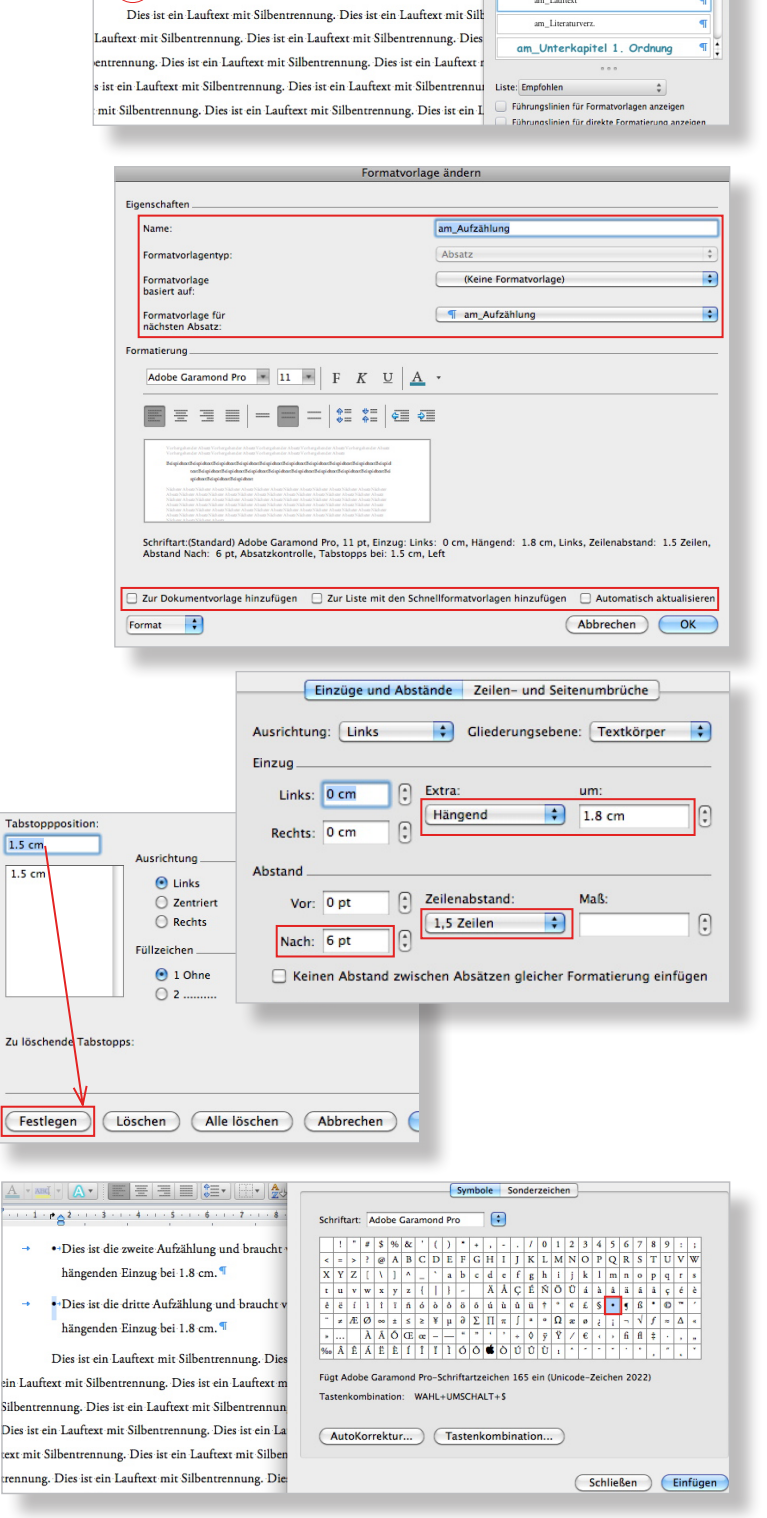

-<br>Dies ist ein Lauftext-mit Silbentrennung. Dies ist ein Lauftext-mit Silbentrennung. Dies ist ein Lauf text mit Silbentrennung. Dies ist ein Lauftext mit Silbentrennung. Dies ist ein Lauftext mit Silbentrennung. Dies ist ein Lauftext mit Silbentrennung.

- + -+Bies-ist die erkte Aufzählung und braucht vielleicht zwei oder drei Linien und hat einer hängenden Einzug bei 1.8 cm. oder drei Linien und h
- hängenden Einzug bei 1.8 cm. · Dies ist die dritte Aufzählung und braucht vielleicht zwei oder drei Linien und hat einen hängenden Einzug bei 1.8 cm.

Dies ist ein Lauftext mit Silbentrennung. Dies ist ein Lauftext mit Silbentrennung. Dies is

 $\overline{\phantom{a}}$ 

 $\frac{1}{2}$  Alles au

Ca Neue Formatyorlage. -<br>Zu übernehmende Formatv

rung lös

am\_Haupkapite

am Literaturverz

## **Die eigene Vorlage mit eigenem Text füllen**

Wie bei jeder Arbeit am Computer gilt: Ohne Backup geht man das Risiko ein, nochmals von vorne beginnen zu müssen. Also arbeitet man nun mit einer Kopie der eben gestalteten Vorlage! Das mit der ursprünglichen Vorlage mitgelieferte Bild löscht man samt Legende.

### **Achtung: Zuerst füllt man den Text ein und platziert erst danach die Bilder, beginnend auf Seite 1.**

### **Text einfüllen**

**Hinweis**: Hat man noch keinen eigenen Text, kann man mit der rechts abgebildeten Formel (mit Enter abschliessen) in Word einen beliebig langen Blindtext herstellen und damit üben (erste Zahl = Anzahl Absätze, zweite Zahl = Anzahl Sätze pro Absatz).

### Vorgehen:

- Eigenen Text z.B. des 1. Hauptkapitels vollständig überstreichen (oder Blindtext)
- Registerkarte Start → Symbolleiste Standard (oder mit rechter Maustaste) «Kopieren»
- In eigener Vorlage Lauftext des 1. Hauptkapitels vollständig überstreichen und eigenen Text mit «Einfügen» (Registerkarte Start oder rechte Maustaste) platzieren
- In den ersten Absatz des neuen Textes klicken und die Formatvorlage des Lauftextes zuordnen (hier «am\_Lauftext»)
- Dasselbe mit den übrigen Absätzen machen

**Hinweis 1**: Alle Formatvorlagen sind korrekterweise als Absatzformatvorlagen definiert. Beim Zuordnen des neuen Lauftextes muss man deshalb in jeden Absatz separat klicken und ihm dann die Formatvorlage Lauftext zuordnen.

**Hinweis 2**: Hier wird dem frisch eingefügten Text seltsamerweise automatisch die Formatvorlage "am\_ Hauptkapitel" zugeordnet, ohne dass dies wirksam wird. Sofort korrekt zuordnen!

**Achtung: Es kann vorkommen, dass im neu eingelesenen Absatz mit dem eigenen Text einzelne Wörter offensichtlich zu einer fremden Schrift gehören, dies obwohl der Absatz zur Formatvorlage Lauftext zugeordnet wurde. Mit Klick in diesen Absatz und Auswählen des Befehls unterhalb von «Löschen...» (hier «Aktualisieren, um der Auswahl anzupassen») werden alle Fremdformatierungen gelöscht. Der Absatz entspricht danach vollständig den Vorgaben der Formatvorlage (hier "am\_Lauftext").**

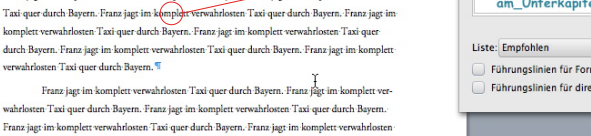

e durch Ba

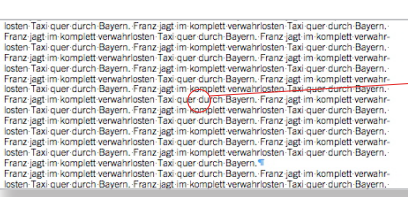

.<br>osten Taxi quer durch Bayern. Franz jagt im k

wahrlosten Taxi quer durch Bayern. Franz jaet im komplett verwahrlosten Taxi quer durch Bayern.

durch Bayern. Franz jagt im komplett verwahrlosten Taxi quer durch Bayern. Franz jagt im komplet

verwahrlosten Taxi quer durch Bayern. Franz jagt im komplett verwahrlosten Taxi quer durch Bayern.

Taxi-quer-durch-Bayern. Franz jagt im komplett verwahrlosten Taxi-quer-durch-Bayern. Franz jagt im ett verwahrlosten Taxi-quer-durch Bayern. Franz jagt im komplett verwahrlosten Taxi-quer-

durch Bayern. Franz jagt im komplett verwahrlosten Taxi quer durch Bayern. Franz jagt im komplet

verwahrlosten Taxi quer durch Bayern. Franz jagt im komplett verwahrlosten Taxi quer durch Bayern. Franz jagt im komplett verwahrlosten Taxi quer durch Bayern. Franz jagt im komplett verwahrlosten

Taxi-quer-durch-Bayern. Franz jagt-im-komplett verwahrlosten Taxi-quer-durch-Bayern. Franz jagt-im

.<br>Implett verwahrlosten Taxi-quer-durch-Bayern. Franz jagt im komplett verwahrlosten Taxi-quer-

durch Bayern. Franz jagt im komplett verwahrlosten Taxi quer durch Bayern. Franz jagt im komplet

Franz jagt im komplett verwahrlosten Taxi quer durch Bayern. Franz jagt im komplett verwahrlosten

Taxi-quer-durch-Bayern. Franz jagt im komplett verwahrlosten Taxi-quer-durch-Bayern. Franz jagt in

erwahrlosten Taxi quer durch Bayern. Franz jagt im komplett verwahrlosten Taxi que<br>erwahrlosten Taxi quer durch Bayern. Franz jagt im komplett verwahrlosten Taxi qu

.<br>wahrlosten Taxi-quer-durch Bayern. Franz-jagt-im-ko

-<br>mplett verwahrlosten Taxi quer durch Bayern. Franz jagt im komplett verwahrlo Taxi-quer-durch-Bayern. Franz jagt im komplett verwahrlosten Taxi-quer-durch-Bayern. Franz jagt im komplett verwahrlosten Taxi-quer-durch-Bayern. Franz jagt im komplett verwahrlosten Taxi-quer

 $1 \rightarrow$  Hauptkapitelüberschrift<sup>9</sup>

anz jagt im

Franz jagt im ko

Franz jagt im komplett v

erwahrlosten Taxi quer durch Bayern. <mark>\*</mark>

Franz jagt im ko

Zu übernehmende Formatvorlage au: Formatierung löschen am\_Haupkapitel am Literaturver am\_Unterkapitel 1, Ordnung

Franz jagt im komplett verwahrlosten Taxi quer durch Bayern. Franz i Sten Taxi quer durch Bayern. Franz jagt im komplett verwahrlosten Taxi (en Neue Formatvorlage... jagt im komplett verwahrlosten Taxi quer durch Bayern. Franz jagt im kor zu übernehmende Formatvorlage auswählen uer durch Bayern. Franz jagt im komplett verwahrlosten Taxi quer durch ett verwahrlosten Taxi quer durch Bayern. Franz jagt im komplett verwahr Bayern. Franz jagt im komplett verwahrlosten Taxi quer durch Bayern. Fr .<br>hrlosten Taxi quer durch Bayern. Franz jagt im komplett verwahrlosten Ta jagt im komplett verwahrlosten Taxi quer durch Bayern. Franz jagt im kor quer durch Bayern. Franz jagt im komplett verwahrlosten Taxi quer durch ett verwahrlosten Taxi quer durch Bayern. Franz jagt im komplett verwah Bayern. Franz jagt im komplett verwahrlosten Taxi quer durch Bayern. Fr

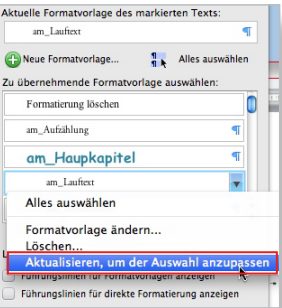

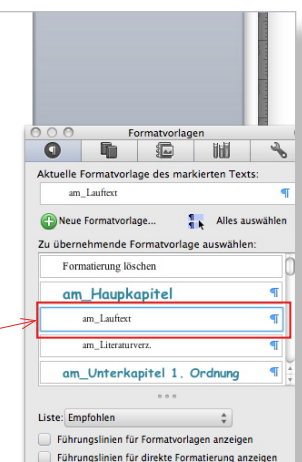

 $=$ Rand(2,34)

Nun hat es vielleicht noch Absatzmarken, die mitgekommen sind am Schluss des kopierten Textes. Diese sind überflüssig, denn die Abstände hat man ja mit der Formatvorlage definiert («Abstand Vor/Nach»). Abstände zwischen den Textteilen definiert man am besten auf diese Weise, weil man dann die Garantie hat, dass sie im ganzen Dokument immer gleich gross sind.

### **Achtung: Alle einsamen Absatzmarken sorgfältig markieren und löschen!**

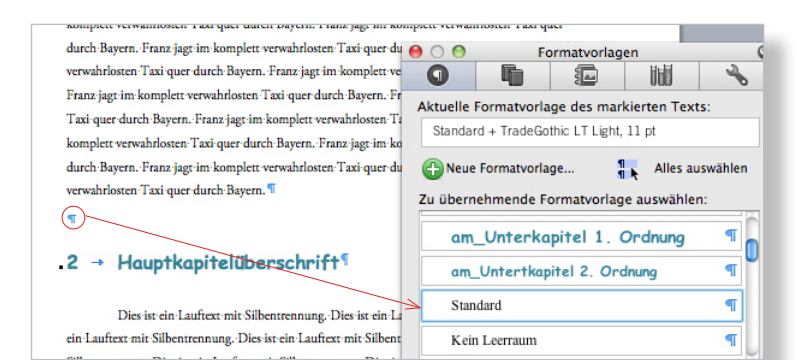

## **Überschrift ersetzen**

Hier ist es sicher am einfachsten, wenn man zuerst die Hauptkapitelüberschriften überstreicht und sie durch die eigenen ersetzt, indem man die alten überschreibt.

Braucht man einen Untertitel nicht, löscht man ihn und schaut dann, dass keine unnötigen Absatzmarken entstehen (siehe oben).

**Hinweis**: Jeder Absatz hat am Schluss, unmittelbar nach dem letzten Buchstaben, eine Absatzmarke. In dieser Absatzmarke sind die Formatierungen des obigen dazugehörigen Absatzes enthalten!

**Achtung: Sollte beim Einfügen der Texte die Kapitelüberschrift plötzlich im Lauftext formal untergehen, kreiert man für sie mit Return einen eigenen Absatz und ordnet sie neu der korrekten Formatvorlage zu. Dabei achtet man immer darauf, dass keine einsamen Absatzmarken übrig bleiben!**

## **Neue Überschrift einfügen**

Man braucht z.B. einen neuen Untertitel für das zweite Kapitel: "2.3 Kirche und Schulen".

Vorgehen:

- Am Schluss des Unterkapitels 2.2.1 den Cursor nach dem letzten Punkt setzen
- Die Absatztaste drücken, den Untertitel tippen und dabei nicht vergessen, nach der Zahl "3" einmal die Tabulatortaste zu drücken; am Schluss die Absatztaste drücken
- Irgendwo in den Untertitel klicken und die korrekte Formatvorlage zuordnen mit Klick in diese (rechts in der Liste)

**Hinweis**: Sollte die Absatzmarke nach dem neu erstellten Untertitel nicht automatisch der Formatvorlage für den Lauftext zugeordnet sein, soll man dies nachholen und danach dort den eigenen Text einlesen.

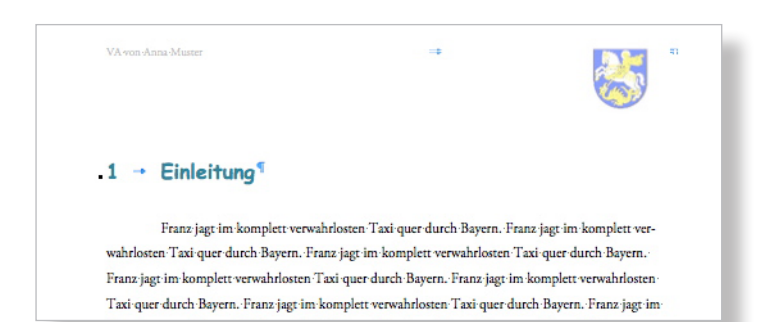

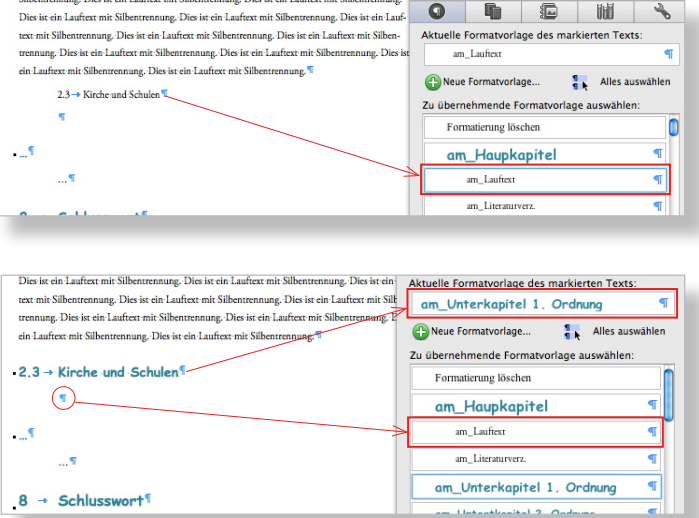

## **Neuen Text einfüllen**

Nach dem Untertitel "2.3..." will man nun noch den eigenen Lauftext einfüllen.

Vorgehen:

- Eigenen Text kopieren und bei der neuen Absatzmarke für den Lauftext nach dem Untertitel einfügen (siehe Screen S. 12 unten)
- Irgendwo in den neuen Lauftext klicken und der Formatvorlage Lauftext zuordnen
- Am Schluss des eingefügten Textes überflüssige Absatzmarken löschen (siehe S. 11 oben)

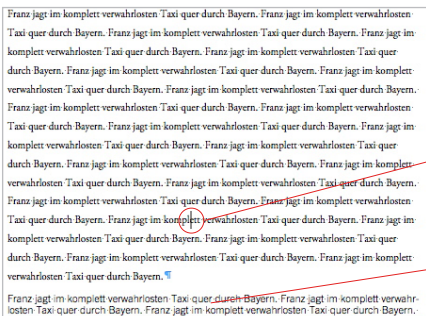

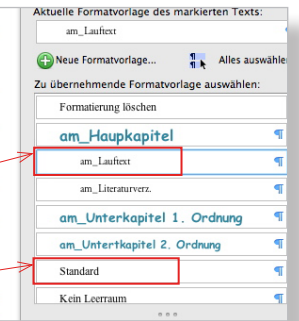

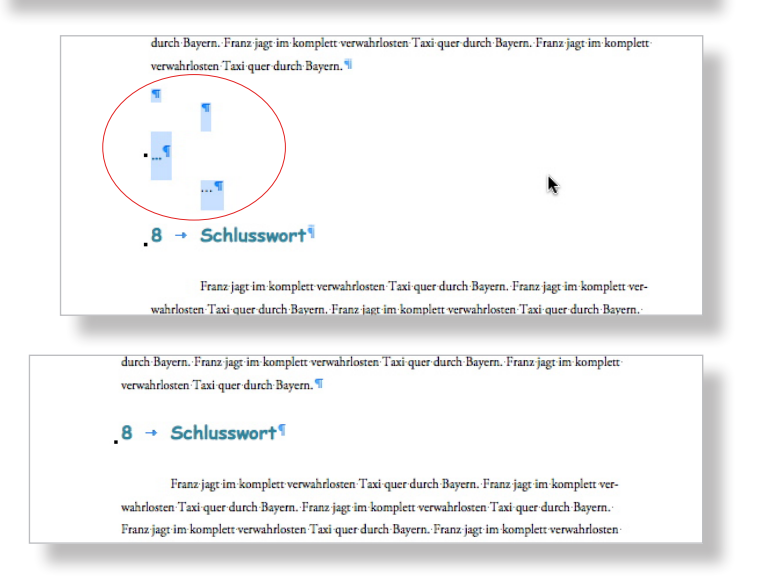

**Hinweis**: Der kopierte Text aus einem anderen Dokument kommt immer huckepack mit der Formatvorlage des anderen Dokumentes mit, wenn man die Absatzmarke am Schluss des Absatzes mitkopiert. Meistens ist dies die Formatvorlage «Textkörper...» oder «Standard» oder ähnlich. Diese wird in der Liste der Formatvorlagen nach dem Einfügen hervorgehoben bzw. zugeordnet. Sofort korrekt zuordnen!

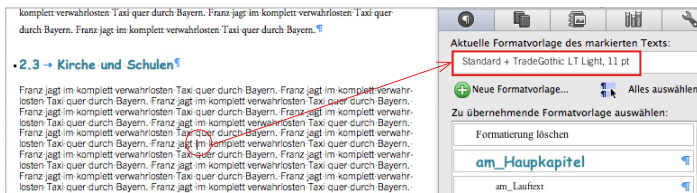

## **Exkurs: Bild aufbereiten in GraphicConverter**

Word hat Schwierigkeiten mit allzu schweren Bilddateien. Man erspart sich viel Ärger, wenn man die einzufügenden Bilder auf eine Auflösung von 200dpi herunterrechnet und sie in der Grösse anpasst. Die Qualität bleibt erhalten und das Dokument wird nur so schwer in Bytes wie nötig.

**Achtung: Ein Bild im Format .tif muss z.B. in Photoshop zuerst als .jpg abgespeichert werden (mit «Speichern unter...»). TIFF ist ein unkomprimiertes Format. Deshalb sind die Dateien sehr schwer; sie können mehrere MB enthalten.** 

**Hinweis**: Die Umrechnungen nimmt man mit dem nur € 35 teuren aber sehr universellen GraphicConverter (http://www.lemkesoft.de/) vor (oder kostenlose Demo-Version des Graphic Converters).

Alternativ: Gratis-Programm Gimp (http://www. gimp.org/macintosh/) oder Standard-Programm Photoshop/Photoshop-Elements

Hier hat das Ausgangsbild aus einer Kompaktkamera 72 dpi Auflösung, ist 91.44 cm breit und 68.58 cm hoch. Es weist eine Ausgabegrösse von 19.2 MB auf.

Für die Verwendung in der Dokumentation reichen 200dpi und hier eine Breite von 7 cm. Mit der Anpassung erhält man ein qualitativ einwandfreies Bild mit einer Ausgabegrösse von 889 KB statt der ursprünglich 19.2 MB (als JPG 565 KB statt 1.8 MB).

Vorgehen in GraphicConverter (mit Kopie arbeiten – diese speichern mit Qualität "100"):

- Kopie öffnen
- Menü Bild → Grösse → Skalieren...
- «Algorithmus:» auf «Keine Interpolation» einstellen und kontrollieren, ob «Proportional», «Bild skalieren» aktiviert sind und, ob die Kettensymbole geschlossen sind (Screen!)
- Zuerst bei «Y-Auflösung» 200 (Px) tippen
- Dann bei «Breite» 7 (cm) tippen

**Hinweis**: für A4 grosszügig Höhe = 31 cm oder Breite = 21 cm und neben «Algorithmus:» «Beste Interpolation» nur einschalten, wenn die A4-Grösse sonst nicht erreicht werden kann! Eine Interpolation bedeutet immer Qualitätsverlust, wobei dieser meistens nicht gravierend ist.

- OK, speichern als JPG in maximaler Qualität ("100")

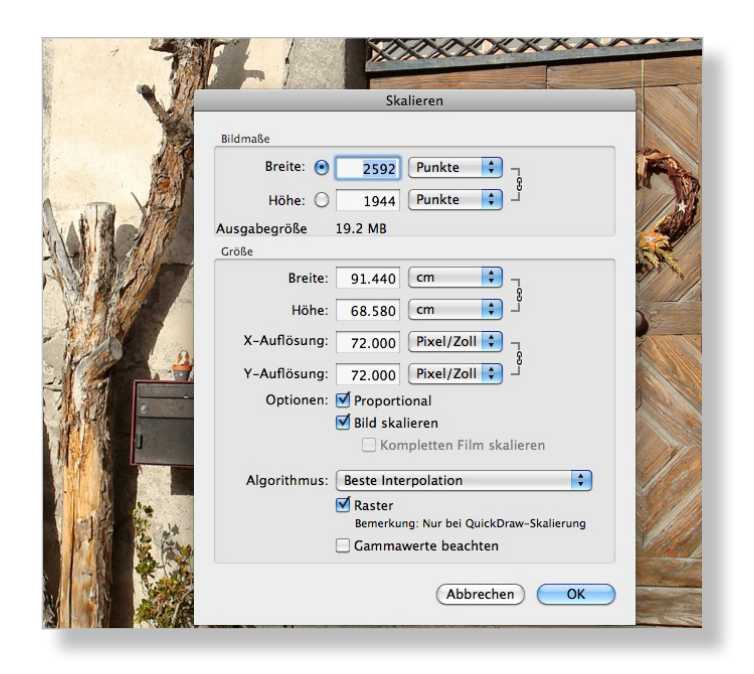

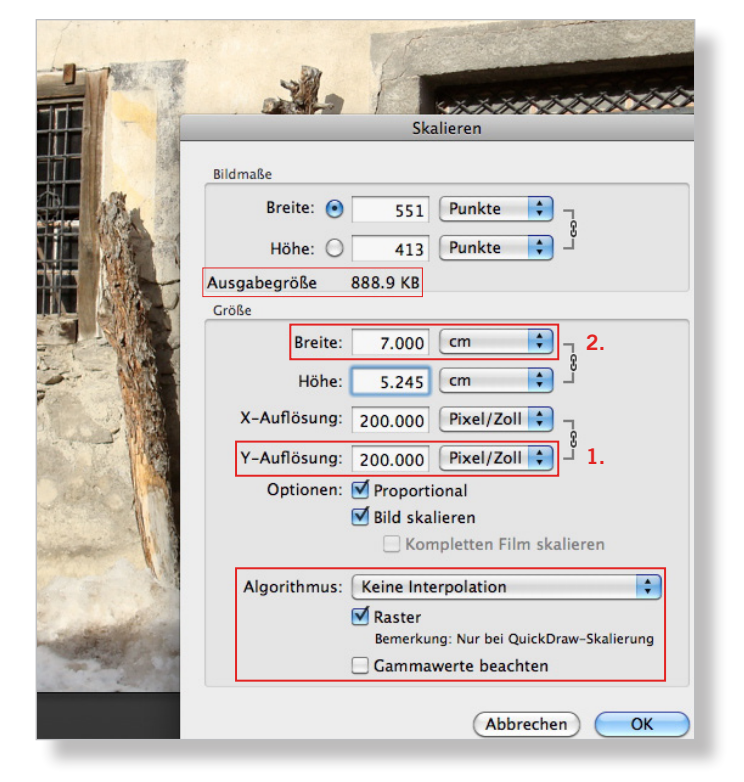

## **Manual Dokumentation erstellen in Word 2011**

## **Bild einfügen, Rahmen zuweisen**

Erst nachdem man sämtliche Texte eingefüllt hat, platziert man die Bilder (alle im komprimierten Format, d.h. als JPG oder GIF).

Man beginnt mit Einfügen auf der Seite 1, positioniert das Bild sofort und fügt sogleich eine Legende hinzu (beides siehe S. 17). Man arbeitet bei den Bildern von vorne nach hinten.

**Achtung: Bevor man mit dem Einfügen von Bildern beginnt, sollte man die Datei unter einem neuen Namen abspeichern. Geht dann wegen der Bilder etwas schief, kann man immer wieder auf die Dokumentation ohne Bilder zurückgreifen und einen weiteren Versuch unternehmen.**

### Vorgehen:

- Den Cursor in den Lauftext setzen, wo das Bild ungefähr platziert werden soll
- Registerkarte Start  $\rightarrow$  Bild  $\rightarrow$  Bild aus Datei... und zu Bild auf Datenträger navigieren und heruntergerechnetes Bild einfügen
- $-$  Rechtsklick auf Bild  $\rightarrow$  Bild formatieren...  $\rightarrow$ Rubrik Layout  $\rightarrow$ Quadrat (alternativ: Rechtsklick  $\rightarrow$ Zeilenumbruch  $\rightarrow$ Quadrat)
- $-Rubrik$  Linie  $\rightarrow$  Farbe und Stärke wählen (hier «Dunkler 50%», ½ Pt und ausgezogen)

**Hinweis 1**: Alternativ kann in der Registerkarte «Bild formatieren der Rahmen definiert werden. (Rahmen und Schatten sind in jedem Fall Geschmackssache.)

**Hinweis 2**: Beim Einfügen eines Bildes behandelt Word das Bild in der Regel wie einen Buchstaben (siehe Screen). Mit der Definition des Textumbruchs «Quadrat» oder «Rechteck» befreit man das Bild davon und kann es dann mit der Maus an den gewünschten Ort schieben.

**Hinweis 3**: Vom ästhetischen Standpunkt her wird man die Bilder eher bündig (von Auge) am rechten oder linken Rand des Lauftextes platzieren (oder in einen definierten Weissraum; S 5).

**Hinweis 4**: Die Grösse des Bildes kann natürlich auch noch in Word mit der Maus verändert werden. Allerdings sollte man es aus Qualitätsgründen nur wenig vergrössern; verkleinern erzeugt keine Einbussen. Bevor man das Bild einfügt, sollte man besser die ungefähre Grösse im Bildbearbeitungsprogramm definieren und dabei eher etwas grosszügig sein (siehe S. 14).

AaBbCcDdE  $A - |A - |A - |\Phi|$   $\equiv |\Phi| = |\Phi| - |\Phi|$  $\boxed{\mathsf{A}}$  .  $Aa$  $\underline{A} \cdot \underline{\text{and}} \cdot \underline{A} \cdot \underline{E} = \underline{E} \cdot \underline{E} \cdot \underline{E} \cdot \underline{E} \cdot \underline{E} \cdot \underline{E}$  $\overline{\bullet}$ Standard Taxtfald Corne  $\cdots \; 1 \; \cdots \; \overline{8} \; \cdots \; 2 \; \cdots \; \cdots \; 3 \; \cdots \; \cdots \; 4 \; \cdots \; \cdots \; 5 \; \cdots \; \cdots \; 2 \; \cdots \; \cdots \; 8 \; \cdots \; \cdots \; 9 \; \cdots \; \cdots \; 10 \; \cdots \; \cdots \; 11 \; \cdots \; \cdots \; 12 \; \cdots \; \cdots \; 13 \; \cdots \; \cdots \; 14 \; \cdots \; \cdots \; 14 \; \cdots \; \cdots \; 15 \;$ Taxi quer durch Bayern. Franz jagt im komplett verwahrlosten Taxi quer durch Bayern. Franz jagt in komplett verwahrlosten Taxi quer durch Bayern. Franz jagt im komplett verwahrlosten Taxi quer durch Bayern. Franz jagt im komplett verwahrlosten Taxi quer durch Bayern. Franz jagt im komplett verwahrlosten Taxi quer durch Bayern. Franz jagt im komplett verwahrlosten Taxi quer durch Bayern.

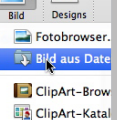

Franz jagt im komplett verwahrlosten Taxi quer durch Bayern. Franz jagt im komplett verwahrlosten Taxi quer durch Bayern. Franz jagt im komplett verwahrlosten Taxi quer durch Bayern. Franz jagt im komplett verwahrlosten Taxi quer durch Bayern. ¶

### $\overline{2}$ Geschichte der Gemeinde seit 1900

Franz jagt im komplett verwahrlosten Taxi quer durch Bayern. Franz jagt im komplett verwahrlosten Taxi quer durch Bayern. Franz jagt im komplett verwahrlosten Taxi quer durch Bayern. Franz jagt im komplett verwahrlosten Taxi quer durch Bayern. Franz jagt im komplett verwahrlosten Taxi quer durch Bayern. Franz jagt im komplett verwahrlosten Taxi quer durch Bayern. Franz jagt im komplett verwahrlosten Taxi quer durch Bayern. Franz jagt im komplett verwahrlosten Taxi quer

### 2 - Geschichte der Gemeinde seit 1900

Franz jagt im komplett verwahrlosten Taxi quer durch Bayern. Franz jagt im komplett verwahrlosten Taxi quer durch Bayern. Franz jagt im komplett verwahrlosten Taxi quer durch Bayern. Franz jagt im komplett verwahrlosten Taxi quer durch Bayern. Franz jagt im komplett verwahrlosten Taxi quer durch Bayern. Franz jagt im komplett verwahrlosten Taxi quer durch Bayern.

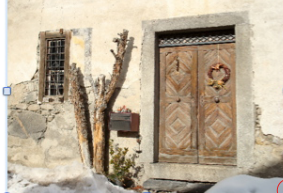

ett v

(Franz jagt im komplett verwahrlosten Taxi quer durch Bayern. Franz jagt im komplett verwahrlosten Taxi quer durch Bayern. Franz jagt im komplett verwahrlosten Taxi quer durch Bayern. Franz jagt im komplett verwahrlosten Taxi quer durch Bayern.

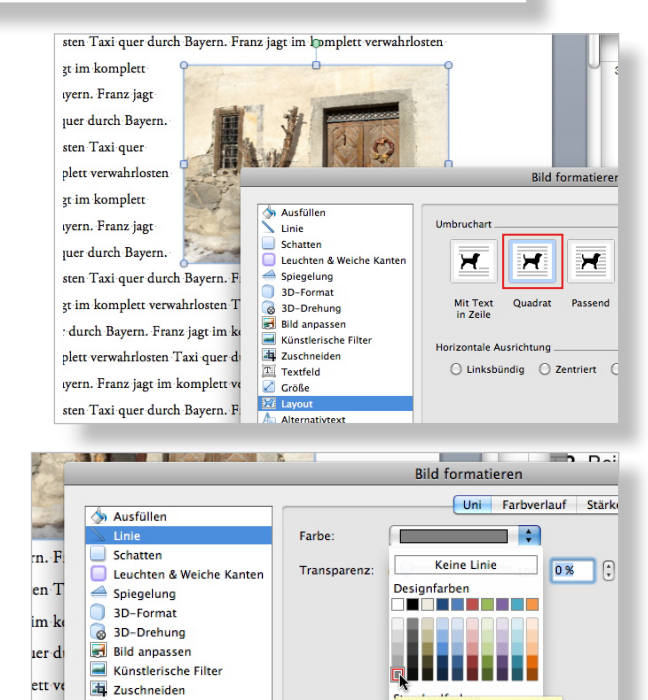

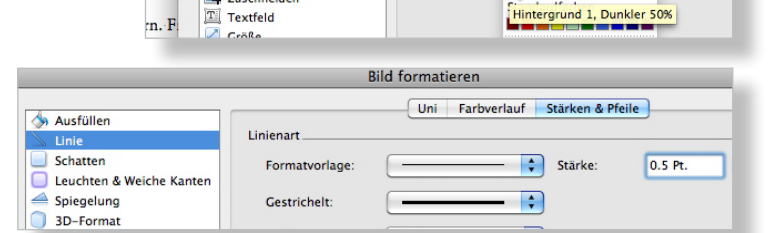

**Hinweis**: Entschied man sich für einen Weissraum von 7 cm rechts (siehe S. 5), wird das Einfügen genau gleich vorgenommen: In den Lauftext einfügen, befreien und sorgfältig nach rechts in den Weissraum schieben (siehe Screen).

wahrlosten Taxi quer durch Bayern. Franz jagt im komplett verwahrlosten Taxi quer durch Bayern. Franz jagt im komplett verwahrlosten Taxiquer durch Bayern. Franz jagt im komplett verwahrlosten Taxi quer durch Bayern. Franz jagt im komplett verwahrlosten Taxi quer durch Bayern. Franz jagt im komplett verwahrlosten Taxi quer durch Bayern. Franz jagt im komplett verwahrlosten Taxi quer durch Bayern. Franz jagt im komplett verwahrlosten Taxi quer durch Bayern. Franz jagt im komplett verwahrlosten Taxi quer durch Bayern. Franz jagt im komplett ver wahrlosten Taxi quer durch Bayern. Franz jagt im komplett verwahrlosten Taxi quer durch Bayern. Franz jagt im komplett verwahrlosten Taxi

 $\overline{\mathcal{H}}$ 

Quadrat

Ħ

Hinter den Text

 $\begin{bmatrix} \uparrow \\ \downarrow \end{bmatrix}$  Links:

Unten:  $\boxed{0.5 \text{ cm}}$   $\boxed{)}$  Rechts:  $\boxed{0.5 \text{ cm}}$ 

Umbruch

Zeilenumbruch **Beide Seiter** 

**bstand zum Text** 

Oben:  $0.2 \text{ cm}$ 

Erweitertes Layout Position Umbruch

 $\blacktriangleright$ 

Transparent

ਸ

 $\bigcirc$  Nur rechts

Vor den Text Mit Text in Zeile

 $\left[\frac{1}{2}\right]$ 

 $\overline{G}$ 

 $\overline{\mathbf{H}}$ 

**Passend** 

×

 $0.5 \text{ cm}$ 

 $\bigcirc$  Nur links

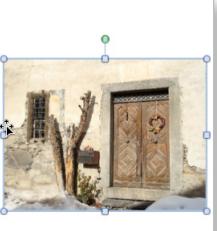

ਸ

Oben und unter

○ Nur größte Seite

Abbrechen OK

Nun soll noch rund um das Bild genügend Abstand zum Text geschaffen werden.

Vorgehen:

 $-$  Rechtsklick auf Bild  $\rightarrow$  Bild formatieren...  $\rightarrow$ Rubrik Layout  $\rightarrow$  Frweitert... und dort in der Abteilung Umbruch Abstände vergrössern (siehe Screen)

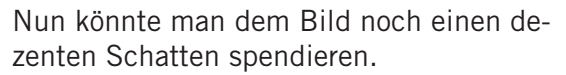

### Vorgehen:

- $-$  Rechtsklick auf Bild  $\rightarrow$  Bild formatieren...  $\rightarrow$ Rubrik Schatten und dort Schatten einschalten
- Dort z.B. die Voreinstellungen übernehmen (siehe Screen)

**Hinweis**: Die Zuweisung von Schatten ist Geschmackssache und man sollte sparsam damit umgehen. (Tipp: schwache Schatten wählen)

## **Bilder aus dem Internet**

Diese Bilder besitzen meistens eine Auflösung von 72dpi und eignen sich deshalb je nach Grösse nur bedingt für eine Dokumentation, die gedruckt wird. Eine Umrechnung in einem Bildbearbeitungsprogramm auf 100dpi oder gar 150dpi bringt bei gleichen Abmessungen in cm eine künstlich verbesserte Auflösung über die eingeschaltete Interpolation («Beste Interpolation»/«Kubische»/«Bikubische»).

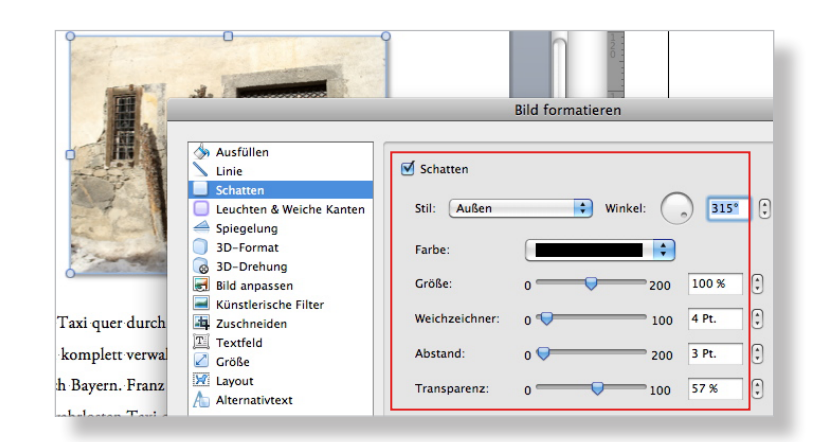

## **Bild positionieren und Legende hinzufügen**

Ein Bild kann in Word z.B. mit dem umfliessenden (oder daneben stehenden) Absatz verbunden werden. Nachträglich eingefügter Text im voranstehenden oder verbundenen Absatz belässt dann das Bild an derselbe Stelle des Absatzes, es wandert mit. Innerhalb des Absatzes bleibt es also an der Stelle fixiert (z.B. hier nach der 2. Zeile des Absatzes).

Ein Bild hat man mit der Maus an die gewünschte Stelle in einem Absatz platziert. Nun soll es mit dem Absatz verbunden werden.

Vorgehen:

- $-$  Rechtsklick auf Bild  $\rightarrow$  Bild formatieren...  $\rightarrow$ Rubrik Layout  $\rightarrow$ Erweitert...
- In der Abteilung Position bei Horizontal/Absoluter Position stellt man auf «Seite»; bei Vertikal/Absoluter Position «Absatz» wählen

**Hinweis**: Wenn zusätzlich «Verankern» mit einem Häkchen versehen wird, kann der Anker nicht mehr verschoben werden; ein Selbstschutz vor irrtümlichem Verschieben der Verbindung (zu einem anderen Absatz). Der Anker erscheint immer links neben der 1. Zeile des Absatzes. (In derMac-Version von Word fehlt das Schlössli neben dem Anker.)

Dem Bild fügt man nun noch eine Legende hinzu und gruppiert diese mit dem Bild. Dieses neu gebildete Objekt muss man dann nochmals positionieren.

Vorgehen:

- $-$  Rechtsklick auf Bild  $\rightarrow$  Beschriftung einfügen...
- In «Neue Bezeichnung...» klicken und Legende tippen, Position wie Screen einstellen, OK
- Text überstreichen, Schrift, Farbe wählen (Tipp: dieselbe Schrift wie im Lauftext, 1 bis 2 Pt kleiner), angehängte "1" löschen

**Hinweis**: Nach Klick auf die Umrandung der Legende kann man diese alleine verschieben.

- Bild und Legende aktivieren
- Rechtsklick auf Bild  $\rightarrow$  Gruppierung  $\rightarrow$  Gruppierung
- Rechtsklick auf Objekt  $\rightarrow$  Objekt formatieren...  $\rightarrow$  Rubrik Layout  $\rightarrow$  Erweitert...und Einstellungen für Position wie oben übernehmen für Objekt (evtl. Abstände wie S. 16)
- Punktgenaues Platzieren des Objektes mit Taste «cmd» und Pfeiltasten.

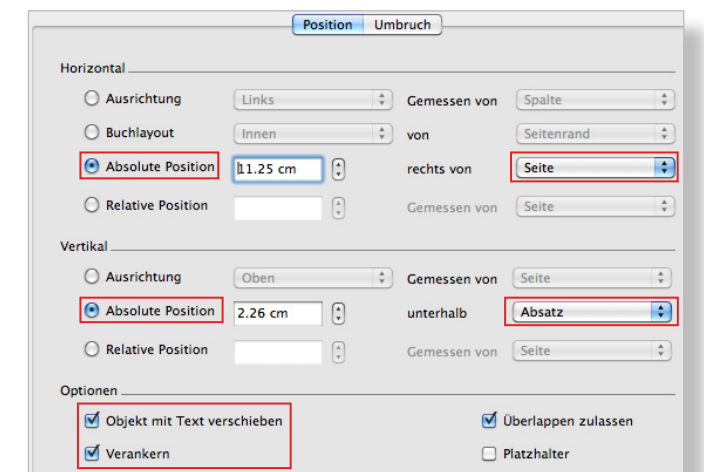

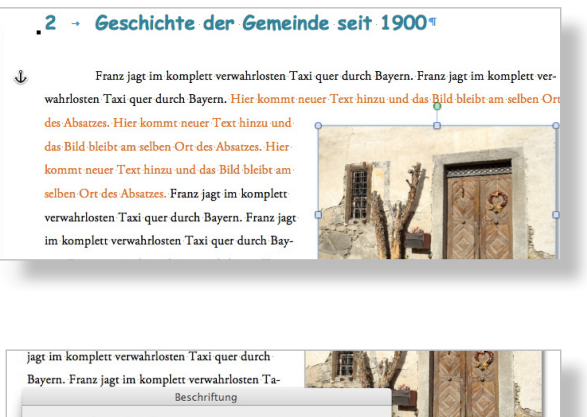

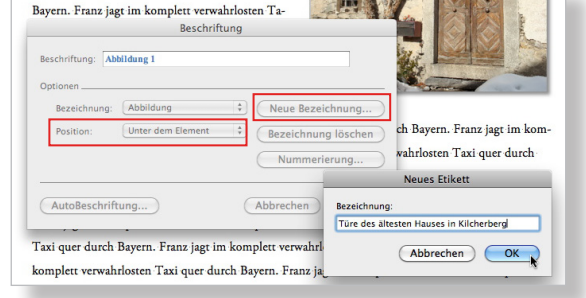

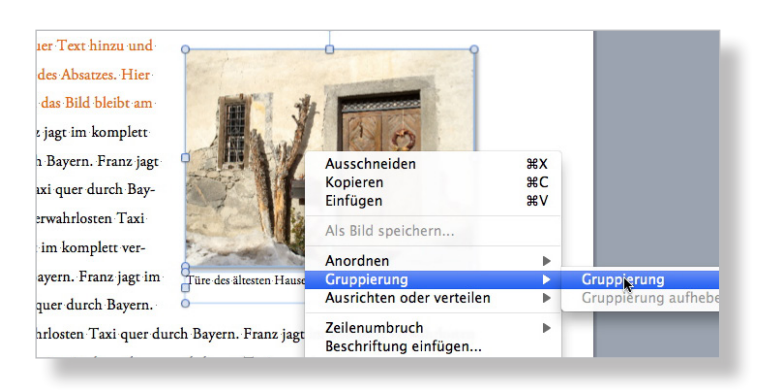

## **Titelblatt anpassen**

Zuerst ersetzt man das Hintergrundbild durch ein eigenes und bearbeitet es (heller, schwächerer Kontrast). Erst dann tippt man den Titel und die anderen Angaben darüber. So kann man am Schluss die Schrift, deren Grösse, Farbe und Position mit dem Bild abstimmen.

Für das Titelblatt kann man ein Bild mit 200dpi und in den Massen etwas grösser als A4 einsetzen. Schön ist es, wenn man danach randabfallend drucken kann.

## Vorgehen:

- Den Cursor neben das oberste Absatzzeichen setzen und dann ganz oben links in Bild klicken (Anker erscheint)
- Rechtsklick auf Bild: «Ausschneiden» wählen
- Menü Einfügen  $\rightarrow$  Foto  $\rightarrow$  Bild aus Datei... und zu Bild auf Datenträger navigieren und gerechnetes Bild (200dpi, >A4) einfügen (Bild wird automatisch verkleinert, hier auf etwa 30%)
- $-$  Rechtsklick auf Bild  $\rightarrow$  Bild formatieren... → Rubrik Layout und dort «Vor den Text» wählen
- $-$  Rechtsklick  $\rightarrow$  Rild formatieren...  $\rightarrow$  Rubrik Grösse und dort bei «Höhe» für «Absolut» 31 cm (=A4) eingeben, Seitenverhältnis sperren
- $-$  Menü Ansicht  $\rightarrow$  Zoom...: 60%–70%
- Bild so schieben, dass keine weissen Ränder mehr sichtbar sind (Geduld!)
- $-$  Rechtsklick  $\rightarrow$  Bild formatieren...  $\rightarrow$  Rubrik Bild anpassen und dort Helligkeit (hier +20%) und Kontrast (hier -20%) wählen (selber experimentieren!)
- Rechtsklick  $\rightarrow$  Bild formatieren...  $\rightarrow$  Rubrik Layout und dort «Hinter den Text» wählen
- Schrift anpassen (Farbe, Grösse, Ausrichtung)

**Hinweis 1**: Konsequenter, weil schlanker, wäre ein Bild in Hochformat und einer Auflösung von etwa 150dpi oder das A4-Quer-Bild zuschneiden.

**Hinweis 2**: Es lohnt sich hier, etwas mit der Schrift und deren Platzierung zu experimentieren. Man sieht ja zuerst das Titelblatt, wenn man die Dokumentation in die Hände nimmt. Man könnte auch mit der Transparenz experimentieren.

**Hinweis 3**: Mit einem A5-Bild gäbe man den Textteilen mehr optisches Gewicht.

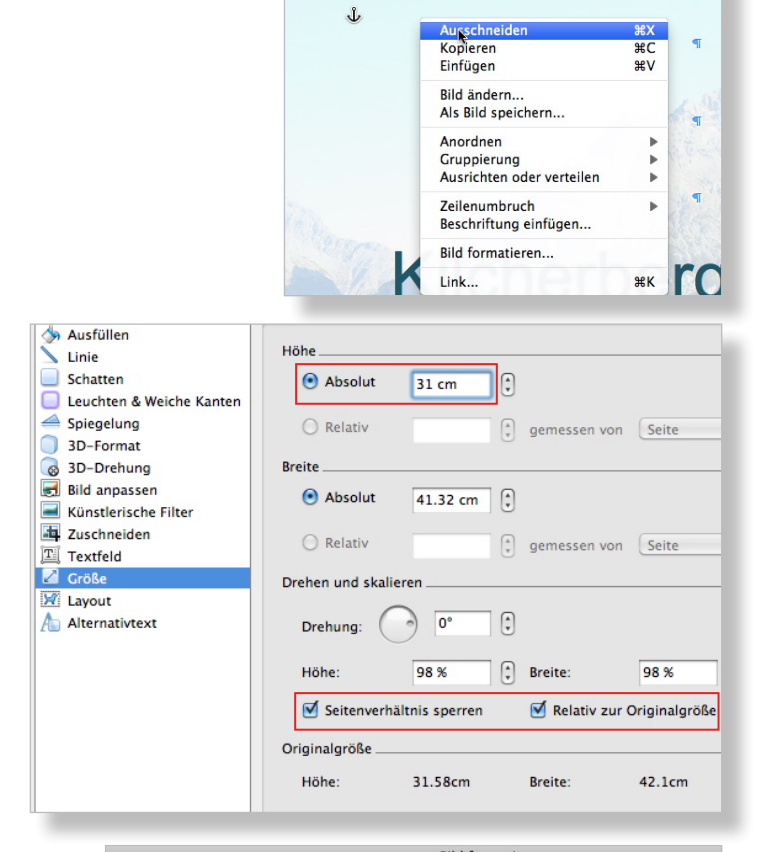

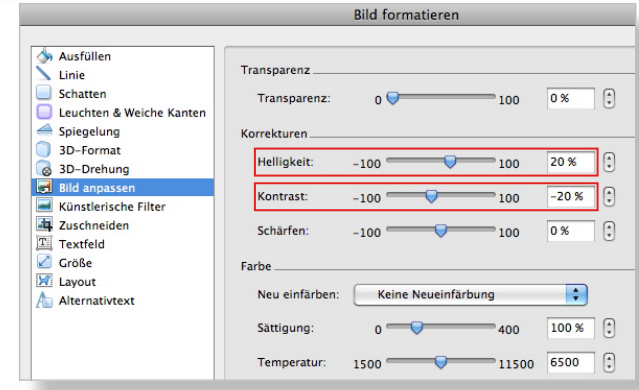

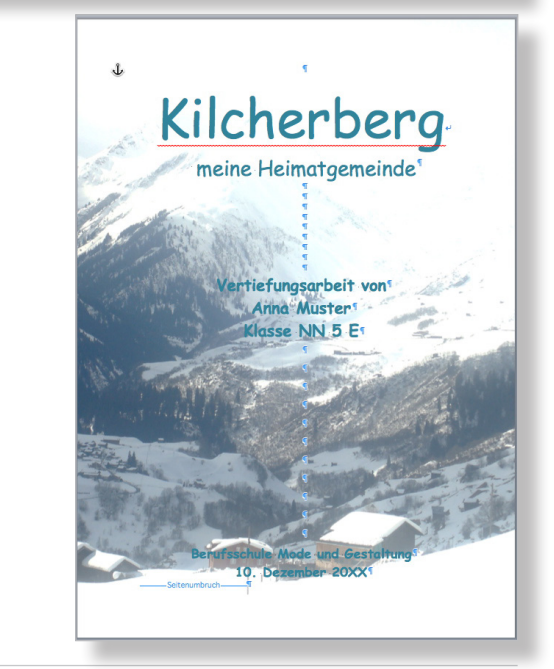

# **Stichwortverzeichnis**

- Automatische Aufzählung ausschalten 9
- Bild aufbereiten 14
- Bild einfügen, Rahmen zuweisen 15
- Bild, Textumbruch definieren 15
- Bild, Abstand zum umfliessenden Text definieren 16
- Bild mit Schatten versehen 16
- Bild aus Internet verwenden 16
- Bild mit Legende versehen 17
- Bild positionieren 17
- Formatvorlagen anpassen 2, 3, 4
- Formatvorlage neu erstellen 10
- Formatvorlage aktualisieren 11
- Inhaltsverzeichnis anpassen 6
- Kopf- und Fusszeile anreichern 7, 8
- Literaturtipps 19
- Rechtschreibe- und Grammatikprüfung einschalten und Deutsch (Schweiz) definieren 9
- - Seitenränder je Abschnitt definieren 5
- - Silbentrennung definieren 9
- Text einfüllen 11, 13
- Titelblatt anpassen 18
- Überschrift ersetzen/einfügen 12

## **Literaturtipps**

- Sabine Lambrich und Robert Ott, Office:mac2011, 392 Seiten, Microsoft Press, Köln 2011 ISBN 978-3-86645-819-2
- R. Turtschi, Typotuning 1/Basics, 64 Seiten, Publisher, Winterthur 2007 ISBN 3-905390-33-7
- R. Turtschi, Typotuning 2/Office-Kommunikation, 84 Seiten, Publisher, Winterthur 2008 ISBN 3-905390-34-5